## **Stipan, Hrvoje**

#### **Undergraduate thesis / Završni rad**

#### **2015**

*Degree Grantor / Ustanova koja je dodijelila akademski / stručni stupanj:* **University North / Sveučilište Sjever**

*Permanent link / Trajna poveznica:* <https://urn.nsk.hr/urn:nbn:hr:122:899435>

*Rights / Prava:* [In copyright](http://rightsstatements.org/vocab/InC/1.0/) / [Zaštićeno autorskim pravom.](http://rightsstatements.org/vocab/InC/1.0/)

*Download date / Datum preuzimanja:* **2025-01-22**

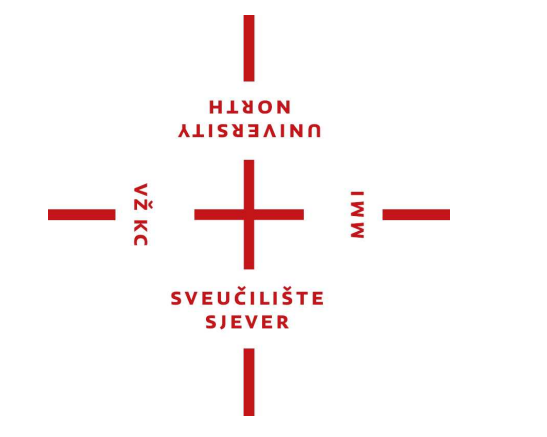

*Repository / Repozitorij:*

[University North Digital Repository](https://repozitorij.unin.hr)

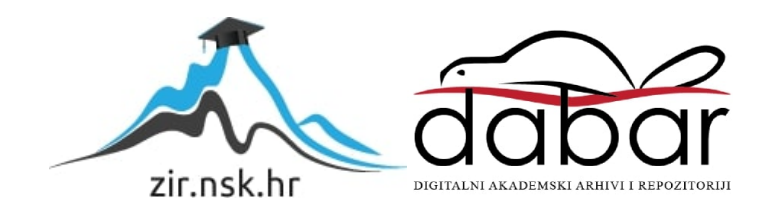

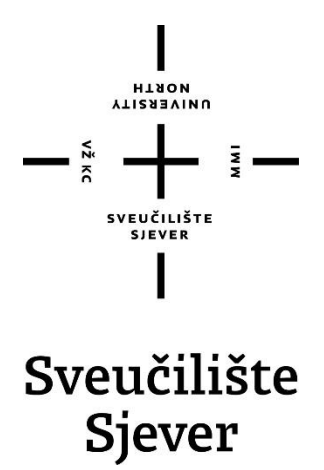

**Završni rad br. 463/MM/2015**

## **Izrada 3D računalne igre**

**Hrvoje Stipan, 3717/601**

Varaždin, rujan 2015. godine

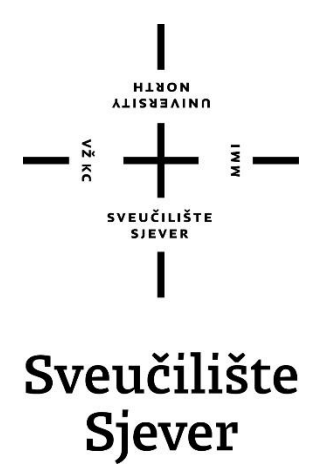

**Odjel za Multimediju, oblikovanje i primjenu**

**Završni rad br. 463/MM/2015**

## **Izrada 3D računalne igre**

#### **Student**

Hrvoje Stipan, 3717/601

#### **Mentor**

pred. Andrija Bernik, dipl. inf.

Varaždin, rujan 2015. godine

## **Predgovor**

Tema ovog završnog rada izabrana je zbog osobne zainteresiranosti za računalnim igrama, koja postoji još od malih nogu. Cilj ovog rada bio je steći nova iskustva i znanja prilikom izrade video igre te približiti taj proces svima koji nisu upoznati s istim.

Htio bih se zahvaliti profesoru i mentoru, dipl. inf. Andriji Berniku na savjetima i pomoći tokom realiziranja ovog rada.

Sva ta zainteresiranost i trud vezan za industriju video igara na kraju je i dovelo do toga da sam dobio priliku raditi na tom području, u kojem sam danas i zaposlen. Tako da se ovim putem zahvaljujem kolegama iz tvrtke Gamewerk na pruženoj prilici i pomoći kod izrade ovog završnog rada.

Također, zahvaljujem se obitelji na razumijevanju i podršci tokom studiranja.

## **Sažetak**

U ovom radu opisan je kompletni proces izrade 3D računalne igre. Potrebna su tri dobro poznata programa kako bi se ovaj projekt mogao relizirati. Autodesk Maya koristi se za modeliranje potrebnih modela koji će se koristit tokom izrade igre. Koristi se i Adobe Photoshop pomoću kojeg je dizajnirano korisničko sučelje preko kojeg igrač komunicira sa igrom. I na samom kraju, kako bi se sve to spojilo u jednu smislenu cjelinu koristi se Unity 3D. Unity 3D je jezgra za izradu igre te se u njemu pomoću raznih alata igra spaja u finalni produkt.

**Ključne riječi:** 3D model, game engine, grafička svojstva, korisničko sučelje, mapa, nivo, objekt

# **Popis korištenih kratica**

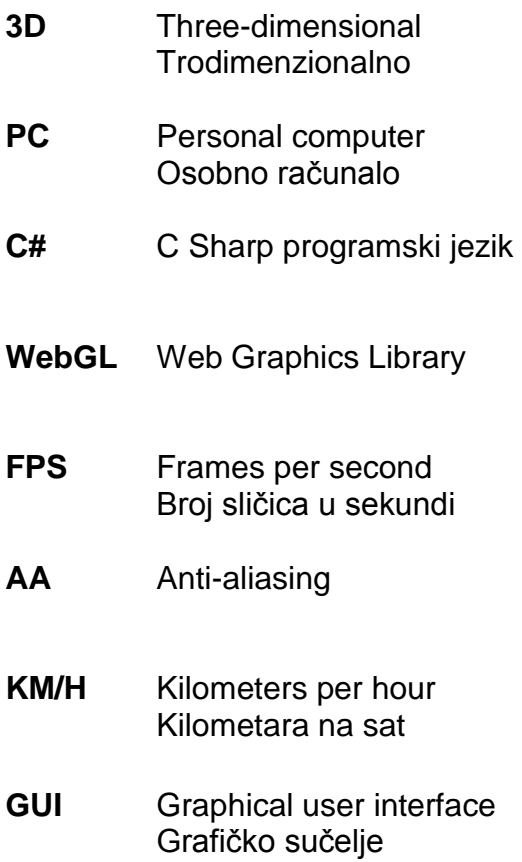

# <span id="page-8-0"></span>Sadržaj

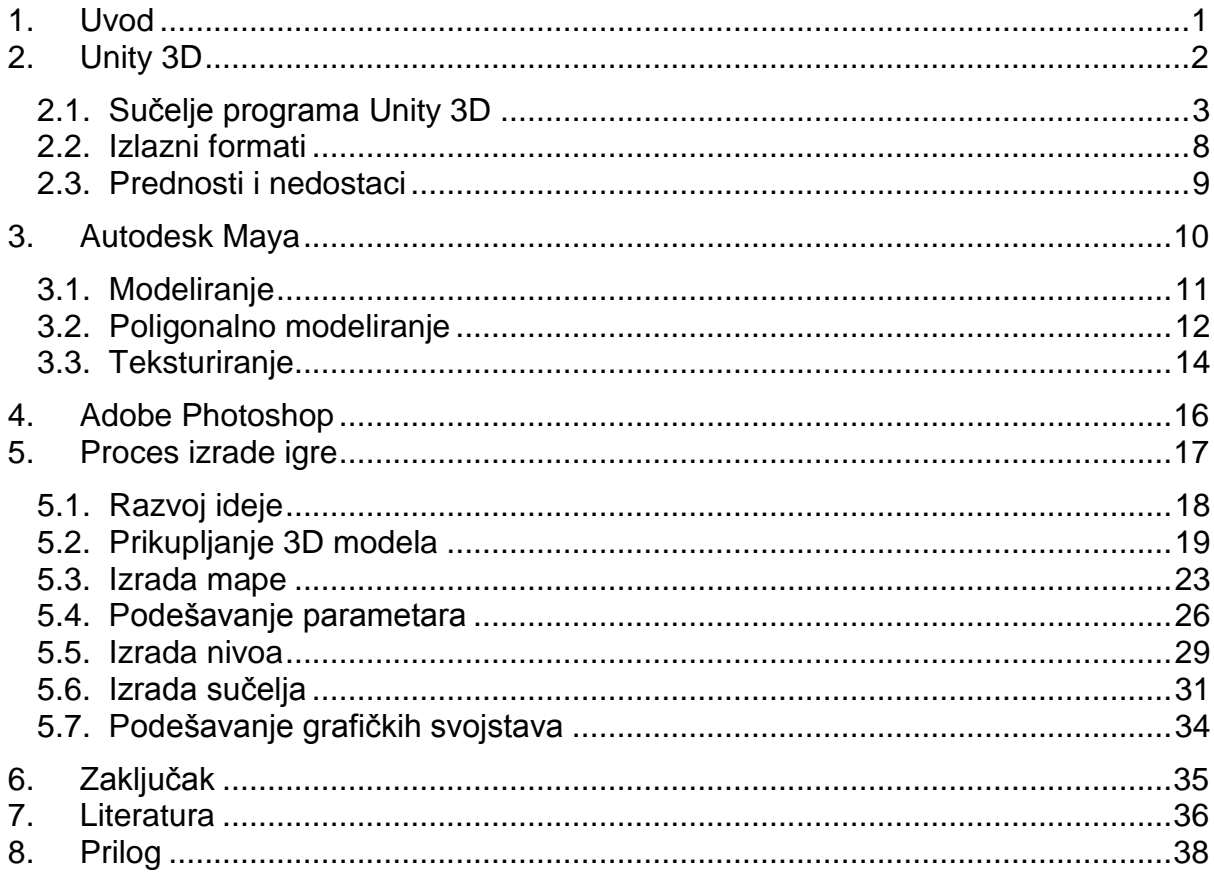

#### <span id="page-9-0"></span>**1. Uvod**

Odlučeno je da će se ovim radom ljudima približiti proces izrade jedne računalne igre. Glavni cilj ovog rada je prikaz procesa izrade trodimenzionalne igre korištenjem jednog od najpopularnijih programa za izradu igara pod nazivom Unity 3D. Njegovi kreatori odlučili su javnosti olakšati taj proces tako što su svoj program odlučili "pokloniti" javnosti. Unity se besplatno može preuzeti na internetu, te se može slobodno koristiti u komercijalne svrhe. Dovoljan je samo taj program kako bi izradili neku jednostavnu igru, no ukoliko želite vašoj igri dati neku prepoznatljivost i unikatnost potrebno je znanje i u nekim drugim programima.

Jedan od tih programa je Autodesk Maya pomoću kojeg, na tri različita načina, možete modelirati objekte koje želite staviti u vašu igru i tako postići bolju i kvalitetniju izradu igre. Korištenjem ovog programa mogu se napraviti objekti koji su nastali na temelju nekih stvarnih stvari, ali ako imate dovoljno mašte mogu se modelirati i osobno zamišljeni objekti koji će pridonijeti unikatnosti same igre. Pomoću ovog programa također se daje "život" tim objektima, preko materijala i tekstura. Naime, svaki objekt može imati vizualna svojstva nekih stvarnih materijala, kao što su drvo, beton, kamen, metal i slično. Pomoću tekstura objektima dajemo onaj finalni dašak realnosti.

Svaka igra zahtijeva nekakvu interaktivnost sa ljudima koji istu igraju. Ta interaktivnost omogućuje se preko korisničkog sučelja odnosno menija koji je izrađen sa dobro poznatim programom za grafičku obradu, Adobe Photoshop. Pošto je korisničko sučelje prvo sa čime se ljudi susreću kad pokrenu neku igru, od njega se očekuje da bude jednostavan ali opet informativan i jasan ljudima svih dobnih skupina.

Na kraju uvoda htio bih spomenuti kako se želja i zainteresiranost za razvoj igara javila tokom istraživanja računalnih tehnologija koje nam dopuštaju da uz vlastito znanje, vještine i kreativnosti izradimo nešto unikatno čime se možemo ponositi.

1

## <span id="page-10-0"></span>**2. Unity 3D**

Unity 3D jedan je od vodećih i trenutno najpopularnijih game engine-a svijetu. Game engine je teško prevesti na hrvatski jezik, a da bi pojam i dalje imao smisla. U grubo game engine se može prevesti kao jezgra ili baza za izradu igara.

Unity 3D je razvijen od tvrtke Unity Technologies i koristi se za razvijanje igara za PC (Personal Computer), konzole (Play Station, X-BOX), mobilne uređaje (Android, iOS, Windows Phone) te za internetske preglednike (Google Chrome, Mozzila Firefox).

Prvi puta je prikazan 2005. godine, te je bio podržan samo na OS X operativnom sistemu. [1]

Unity dolazi u dvije inačice:

- 1. **Osobna inačica** (eng. Personal edition)
- 2. **Profesionalna inačica** (eng. Professional edition)

Personal edition je besplatan i dostupan je svakoj osobi ili tvrtki. Može se koristiti u komercijalne svrhe sve dok zarada korisnika nije veća od 100,000 dolara godišnje. Ako je zarada veća od gore navedenog iznosa potrebno je kupiti Professional edition.

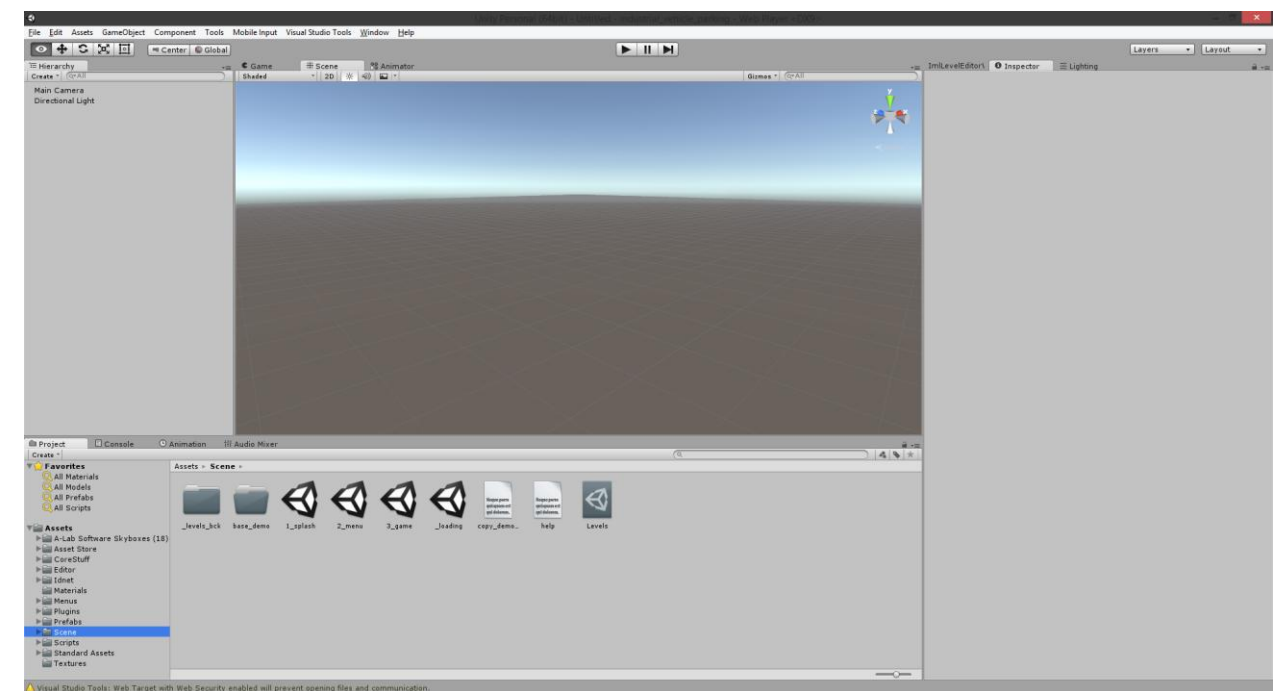

*Slika 2.1. Sučelje Unity 3D 5.0.2*

## **2.1. Sučelje programa Unity 3D**

Sučelje programa Unity 3D može se podijeliti na nekoliko elemenata. Svaki taj element ima svoju svrhu te se njegovim korištenjem olakšava rad u programu.

Sučelje se sastoji od sljedećih elemenata [2]:

- 1. Meniji (eng.Menus)
- 2. Alatna traka (eng. Tool Bar)
- 3. Hijerarhija projekta (eng. Hierarchy)
- 4. Preglednik scene (eng. Scene browser)
- 5. Kontroler (eng. Inspector)
- 6. Preglednik projekta (eng. Project browser)

U menijima se nalaze alati za upravljanje projektom, editiranje projekta, kreiranje igrinih objekata, izbornik s alatima, izbornik za otvaranje dodatnih prozora te izbornik za pomoć u radu s programom.

```
File Edit Assets GameObject Component Tools Mobile Input Visual Studio Tools Window Help
        Slika 2.2. Meniji unutar programa Unity 3D
```
Alatna traka nalazi se ispod menija te se na njoj nalaze osnovni alati za upravljanje te kretanje kroz projekt.

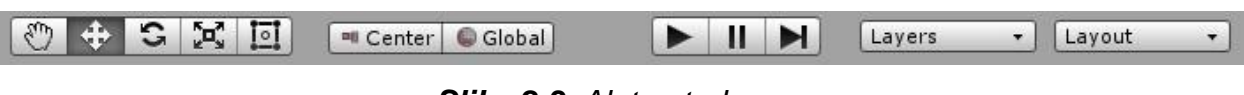

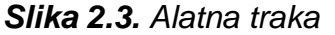

Na alatnoj traci nalaze se alati koji služe za navigaciju kroz scenu projekta. Prvi alat služi za aktiviranje slobodnog upravljanja kamerom kroz scenu. Sljedeća tri alata služe za pomicanje, rotiranje te povećavanje odnosno smanjivanje objekata.

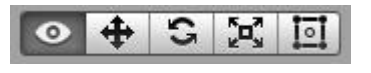

*Slika 2.4. Alati za navigaciju*

Objekti unutar projekta mogu se rotirati u različitim koordinatnim sustavima. Alati koji se nalaze pored alata za navigaciju služe upravo tome. Objekt može imati glavnu točku (eng. Pivot) u svom centru ili na svom dnu. Glavna točka na dnu koristi se ako želimo objekt rotirati a da on ostane u kontaktu s početnom točkom. Pored toga se može naći opcija za određivanje osi. Postoje dvije opcije, postavljanje osi u odnosu na objekt ili postavljanje globalne osi. [2]

#### **Executer C**Global

*Slika 2.5. Postavke glavne točke i osi*

Na alatnoj traci mogu se naći i opcije za pokretanje i zaustavljanje igre, kako bi se igra mogla testirati tokom izrade.

Do njih se nalaze opcije za filtriranje onoga što želimo vidjeti na sceni i opcije za postavke izgleda sučelja.

Prikaz objekata na sceni može se kontrolirati preko njihovog sloja (eng. Layer). Tako će sve zgrade na mape biti u sloju 'zgrade', sva vozila u sloju 'vozila', sve prepreke u sloju 'prepreke'. Ukoliko želimo na sceni vidjeti samo vozila onda ćemo u padajućem izborniku odabrati 'vozila'

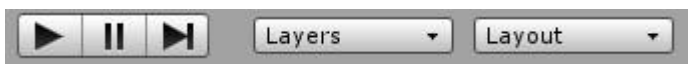

*Slika 2.6. Kontrole za pokretanje, alat za filtriranje slojeva i alat za mijenjanje sučelja*

Pomoću alata za mijenjanje sučelja može se odabrati nekoliko predefiniranih rasporeda elemenata korisničkog sučelja, ali postoji i mogućnost vlastitog rasporeda elemenata, po želji korisnika.

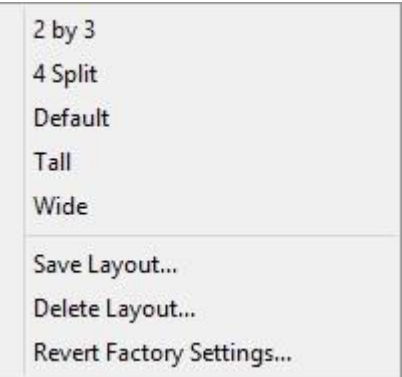

*Slika 2.7. Padajući izbornik alata za promjenu izgleda sučelja*

U hijerarhiji projekta može se naći popis svih igrinih objekata koje se nalaze u sceni koja je trenutačno učitana. Objekti se većinom sastoje od glavnog objekta (eng. Parent) te od više sporednih objekata (eng. Child) koji se nalaze unutar glavnog objekta. [2]

Kao primjer se može navesti objekt vozila koje se koristi u ovoj igri. Glavni objekt, vozilo, sastoji se od sporednih objekata kao što su motor, volan, kotači, suspenzija i slično.

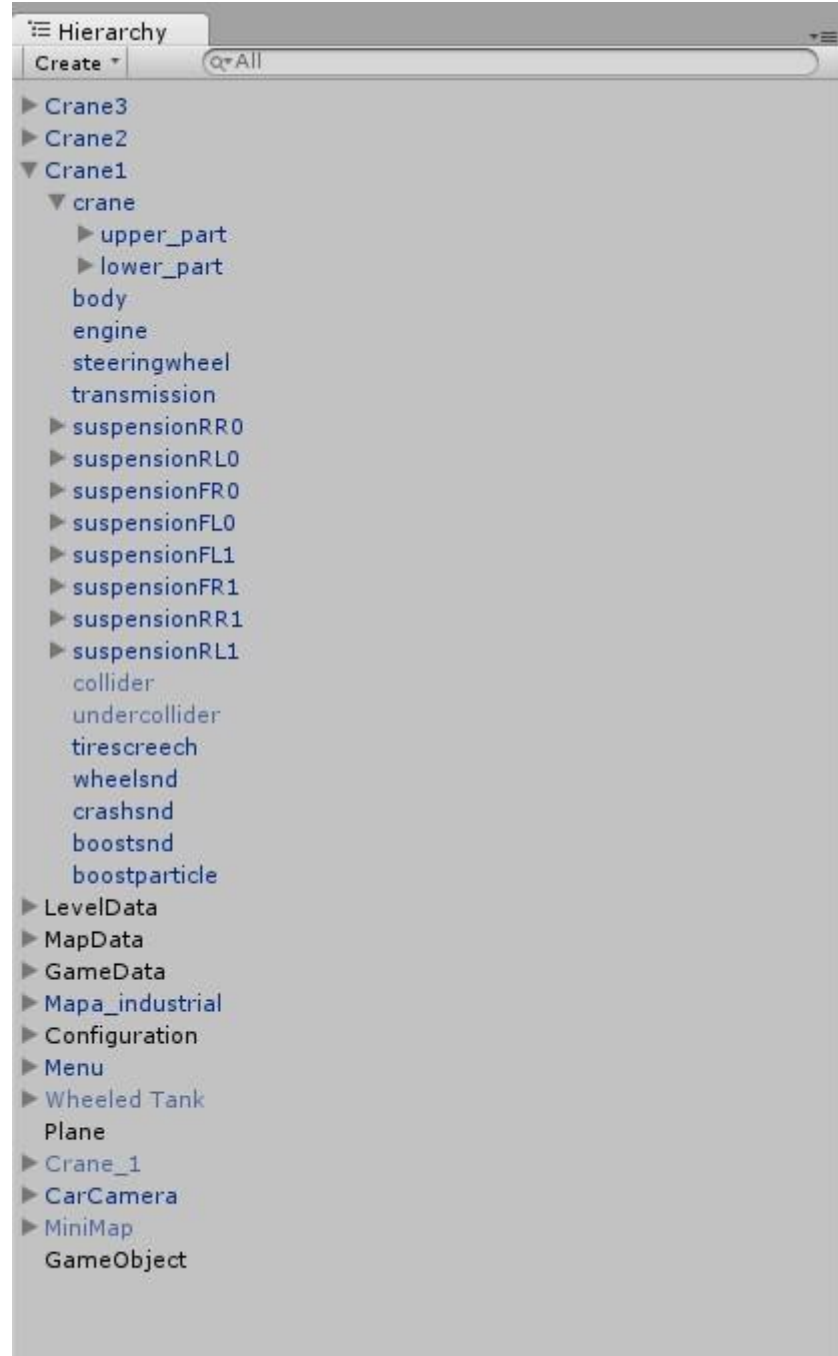

*Slika 2.8. Hijerarhija projekta*

Preglednik scene služi nam kako bi mogli rasporediti objekte po sceni u kojoj se odvija radnja igre. Kada, pomoću alata za pokretanje igre, pokrenemo igru onda se taj prozor pretvara u prozor na kojem se prikazuje sadržaj igre.

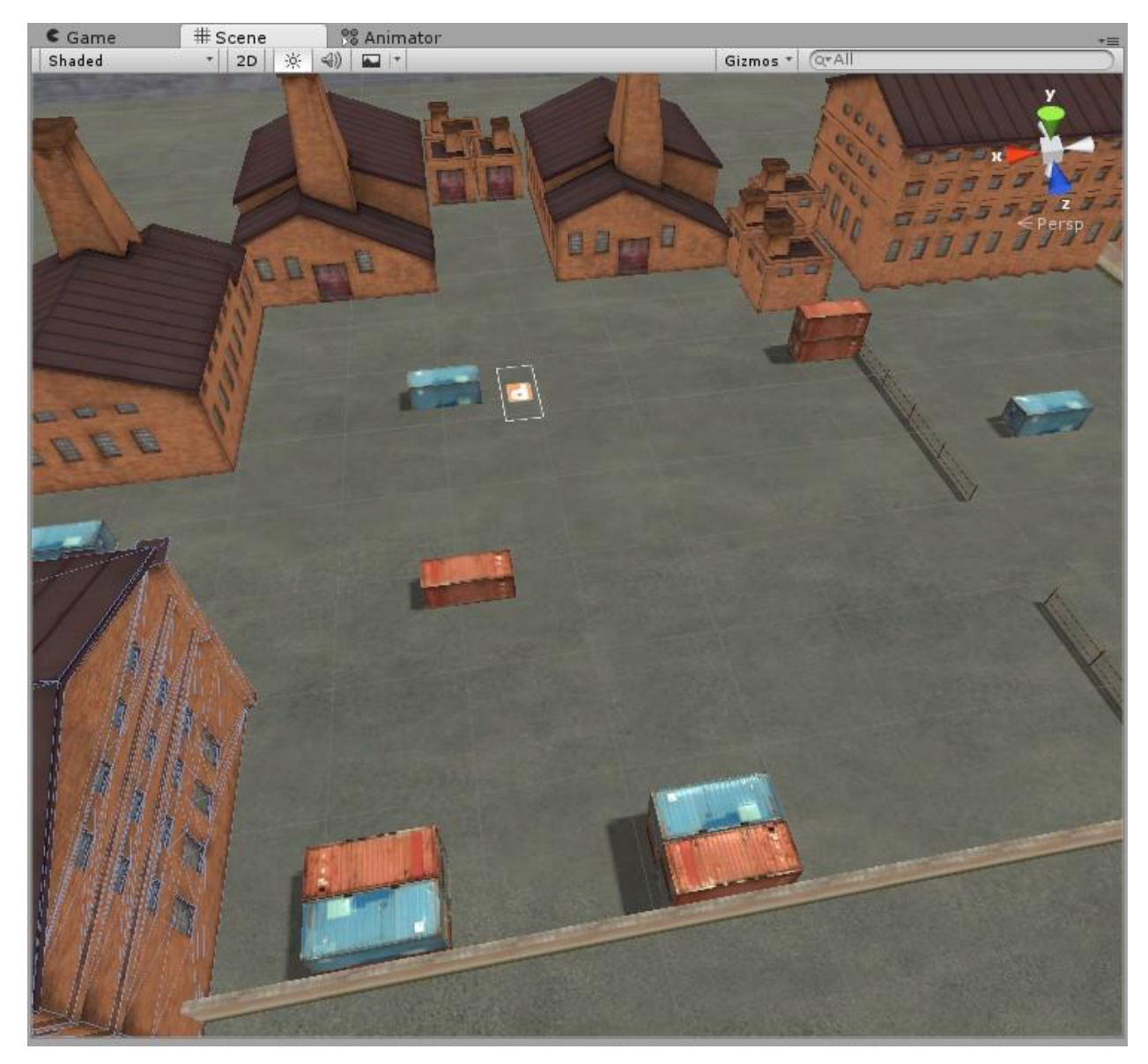

*Slika 2.9. Preglednik scene*

<span id="page-15-0"></span>Kontroler služi kako bi se mijenjale postavke nekih drugih alata ili objekata. Objekti koji se nalaze unutar igre mogu na sebi nositi nekakve komponente odnosno parametre. Kada selektiramo određeni objekt onda u kontroleru možemo upravljati tim komponentama odnosno mijenjati parametre objekta. [2]

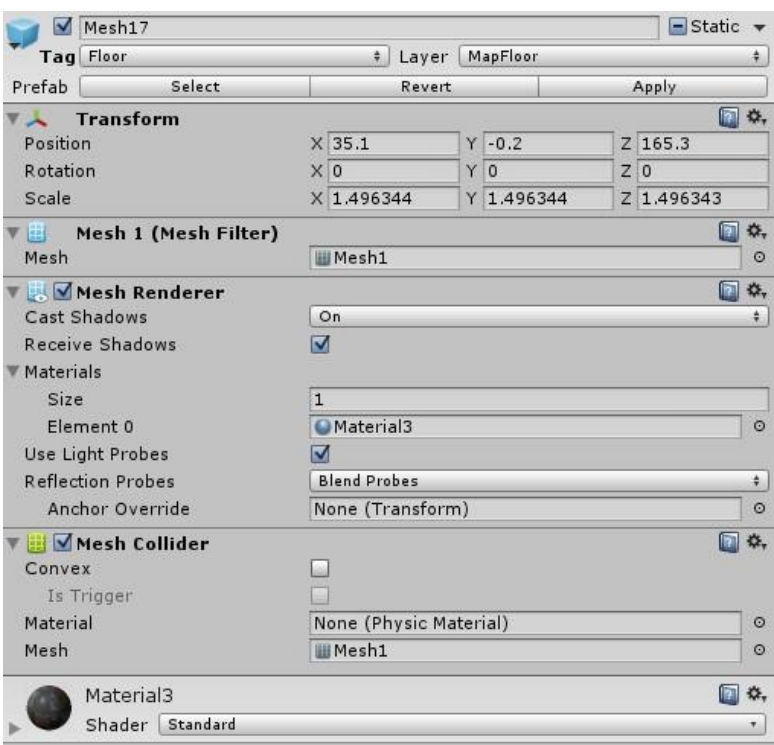

*Slika 2.10. Kontroler*

Posljednji element sučelja je preglednik projekta. Pomoću njega se mogu dohvatiti sve datoteke koje se nalaze unutar našeg projekta na disku. Npr. ako u projekt ubacujemo neku novu sliku, do nje ćemo doći pomoču preglednika projekta.

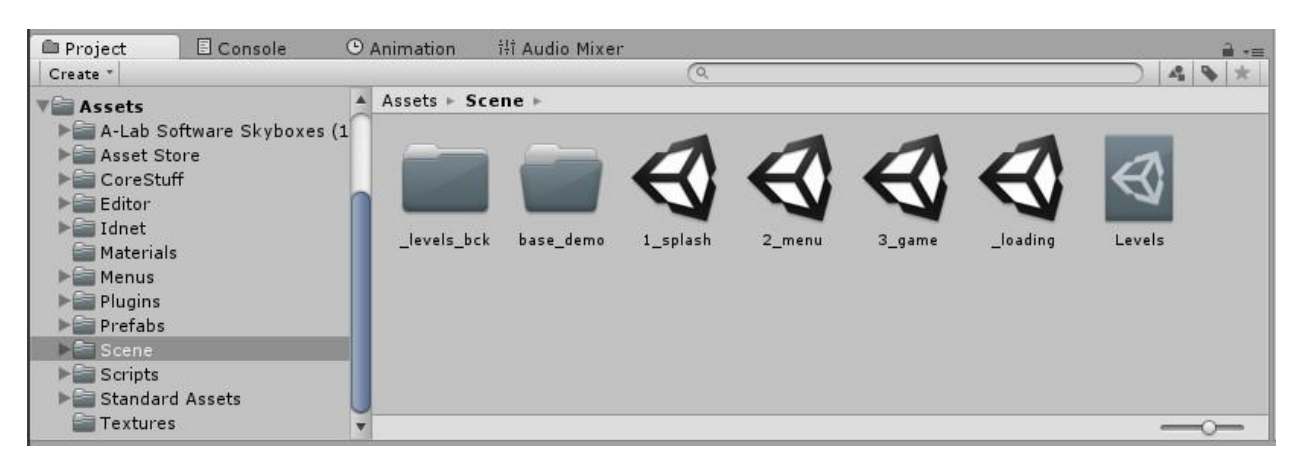

*Slika 2.11. Preglednik projekta*

### <span id="page-16-0"></span>**2.2. Izlazni formati**

Unity 3D ima nekoliko različitih izlaznih formata pomoću kojih se igra može pokretati na raznim uređajima. Ukoliko se igra želi pokrenuti u internetskom pregledniku postoje opcije da igra bude izrađena u formatu Unity Web Player ili WebGL. Ako igru želimo zaigrati na osobnom računalu onda ćemo igru izraditi u executable (.exe) formatu.

Igre se također mogu izraditi za pametne telefone, pa se tako može dobiti format .apk koji služi za instalaciju igre na Android ureĎaju, odsno .ipa format ako igru želimo pokrenuti na uređaju koji ima iOS operativni sustav.

U postavkama za izradu igre također se mogu odabrati formati za konzole (Play Station, X-BOX).

Ako posjedujete pametni televizor marke Samsung, postoji i opcija da se igra izradi u formatu koji je podržan od strane Samsungovih pametnih televizora.

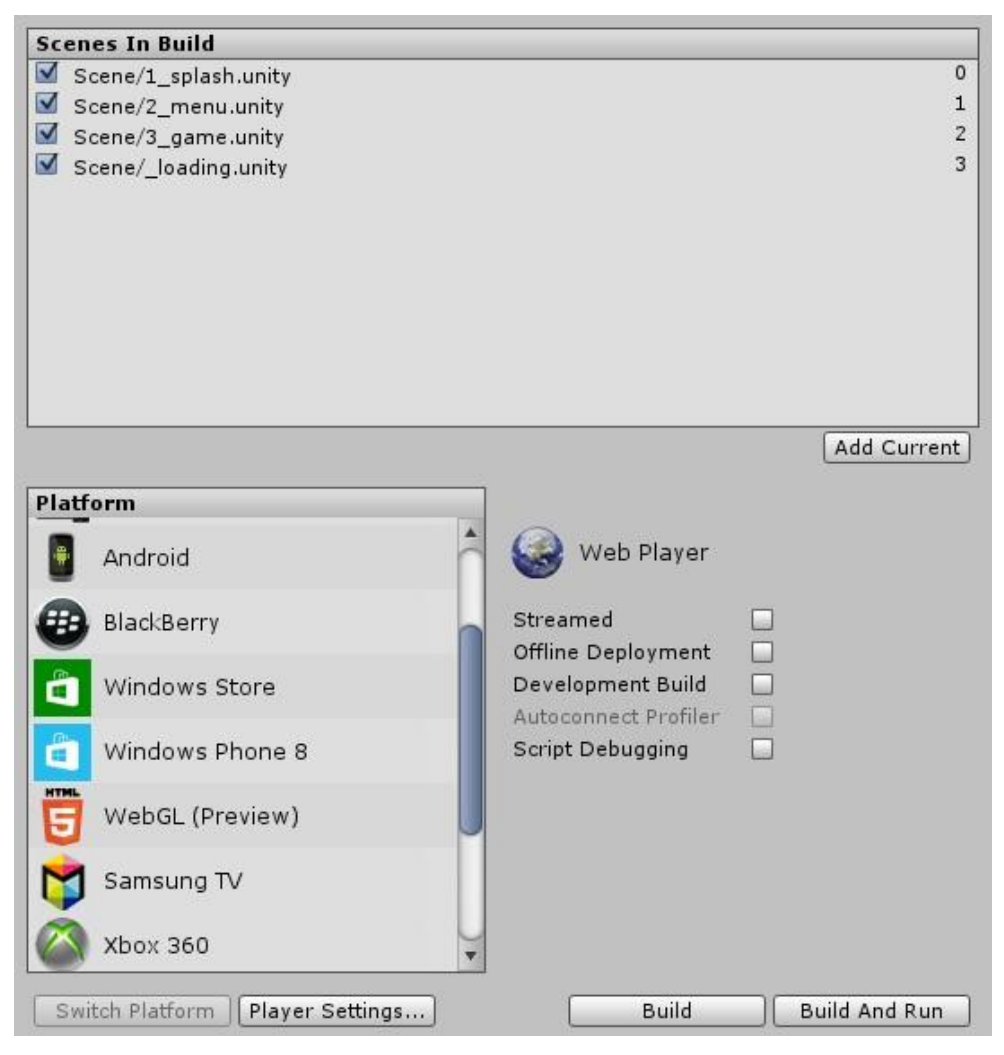

*Slika 2.12. Izbornik formata*

## <span id="page-17-0"></span>**2.3. Prednosti i nedostaci**

Unity 3D kao i svi programi ima svoje prednosti i nedostatke. U nastavku ću nabrojati koje su to prednosti te koji su to nedostaci [3].

Prednosti:

- bespalatn je i dostupan svima (osim ako prihodi od korištenja programa iznose više od 100 000 dolara godišnje onda se obavezno mora kupiti profesionalnu inačicu)

- odličan je za izradu igara za pametne telefone i internet preglednike

- postoji jako puno dokumentacije pomoću koje se program lakše savladava
- koristi C# (C Sharp) i JavaScript programske jezike
- sadrži vlastiti "dučan" (eng. Asset Store) sa kojeg se mogu preuzeti objekti

Nedostaci:

- loša grafička svojstva u odnosu na neke druge game engine (npr. Unreal Engine)

- ako ne znate neki od navedenih programskih jezik, teško je savladati program

- zbunjujuće grafičko sučelje za nove korisnike

## <span id="page-18-0"></span>**3. Autodesk Maya**

Autodesk Maya jedan je od vodećih programa za trodimenzionalno modeliranje, a razvijen je od tvrtke Autodesk .Originalno, Maya je 1998. godine razvijena od strane Alias Systems Corporation ali je 2005. godine preuzeta od strane Autodesk-a. Program se koristi za izradu trodimenzionalnih modela i animacija, pomoću kojih se danas izrađuju igre, specijalni efekti za filmove i slično.

Rad u programu možemo podijeliti na sljedeće kategorije: [4]

- 1. **Modeliranje** (eng. Modeling)
- 2. **Teksturiranje** (eng. Texturing)
- 3. **Animiranje** (eng. Animation)
- 4. **Simulacije** (eng. Simulation)
- 5. **Specijalni efekti** (eng. Special effects)
- 6. **Rasvjeta** (eng. Lightning)
- 7. **Renderiranje** (eng. Rendering)

Za izradu igre potrebno je poznavanje modeliranja i teksturiranja pa će u nastavku pojedina kategorija biti objašnjena.

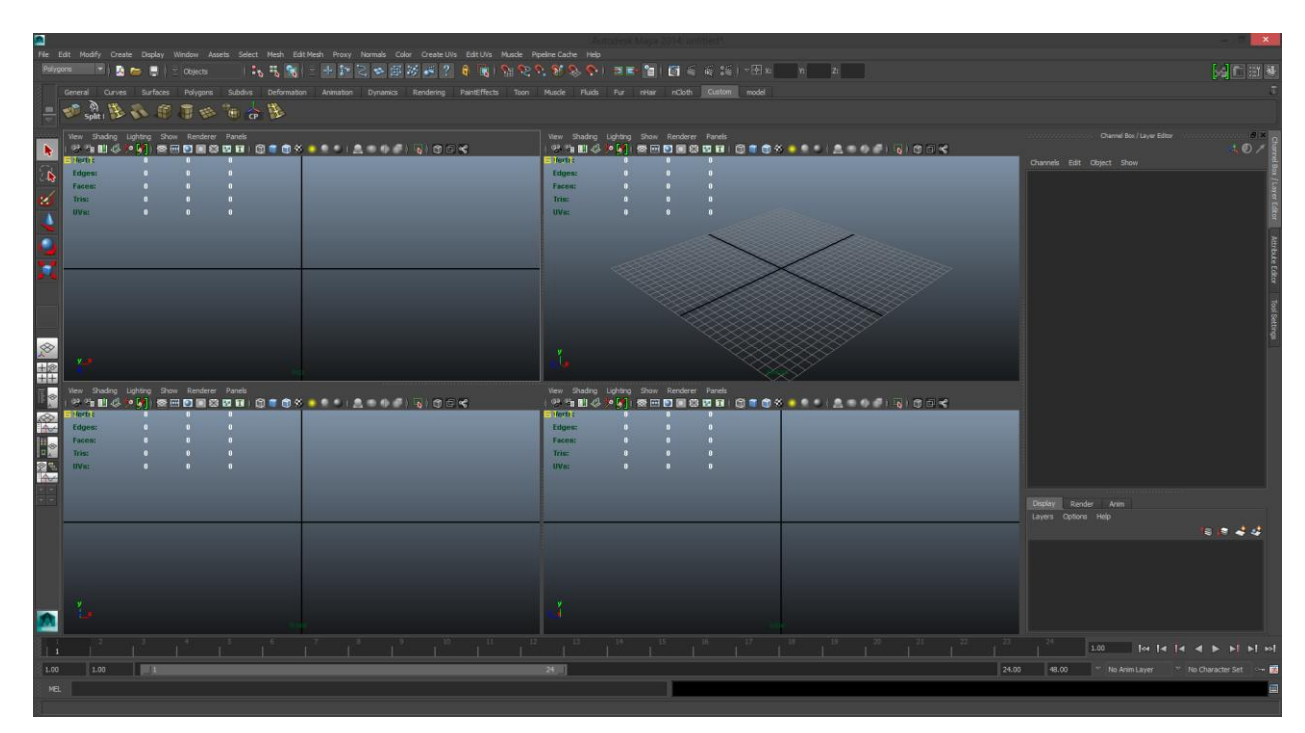

*Slika 3.1. Sučelje Autodesk Maya 2014*

## <span id="page-19-0"></span>**3.1. Modeliranje**

U programu Autodesk Maya modeliranje se može izvoditi sljedećim tehnikama [4]:

**1. Poligonalno modeliranje** (eng. Polygons) - ovaj način modeliranja koristi se mnogo više u odnosu na ostale načine. Količina alata za modeliranje poligona mnogo je veća u odnosu na preostale načine.

**2. NURBS modeliranje** (eng. Non Uniform Rational B-splines) - modeliranje pomoću NURBS-a je odlično ako planirate modelirati neke objekte kod kojih se zahtijeva glatkoća ili zavinuti rubovi.

**3. Subdivizijsko modeliranje** (eng. Subdivision surfaces) - ovaj način modeliranja može biti interpretiran kao kombinacija gore navedenih načina modeliranja.

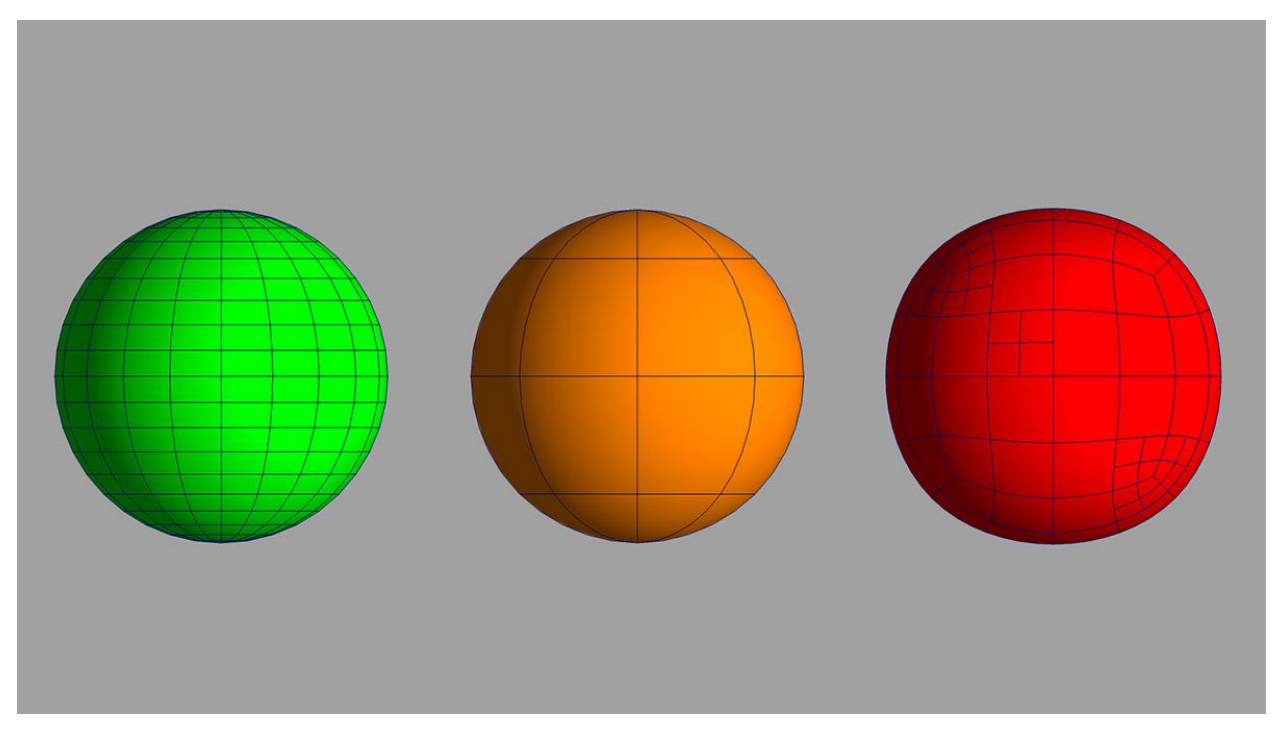

*Slika 3.2. Tri vrste modeliranja - Poligonalno, NURBS i Sub-Ds Izvor:* 

*www.3dtotal.com/admin/new\_cropper/tutorial\_content\_images/1749\_tid\_mainimage.jpg*

## **3.2. Poligonalno modeliranje**

Za potrebe izrade ovog rada odlučeno je da će se koristiti samo poligonalno modeliranje, pa se u nastavku nalazi detaljnije objašnjeno poligonalno modeliranje.

*Slika 3.3. Traka s alatima za poligonalno modeliranje*

Kada koristimo poligonalno modeliranje, uvijek krećemo od nekih prethodno definiranih objekata te ih pomoću ostalih alata oblikujemo u željeni oblik.

Većina prethodno definiranih objekata zapravo su geometrijska tijela:

- **Kugla** (eng. Sphere)
- **Kocka** (eng. Cube)
- **Valjak** (eng. Cylinder)
- **Stožac** (eng. Cone)
- **Piramida** (eng. Pyramid)
- **Prsten** (eng. Torus)
- **Ravna ploha** (eng. Plane)

Kod izrade ovog rada, u 90% slučajeva koristila se kocka. Svaki objekt sastoji se od poligona koje po želji možemo definirati. Kocka minimalno može imati 6 poligona koji su onda zapravo stranice same kocke. Da bi se iz obične kocke dobio željeni objekt potrebno je korištenje većine programa koji se nalezi u paleti alata za poligonalno modeliranje.

Na slikama koje se nalaze na sljedećoj stranici prikazane su kocke sa 6 poligona te jedna kocka sa 24 poligona.

<span id="page-21-0"></span>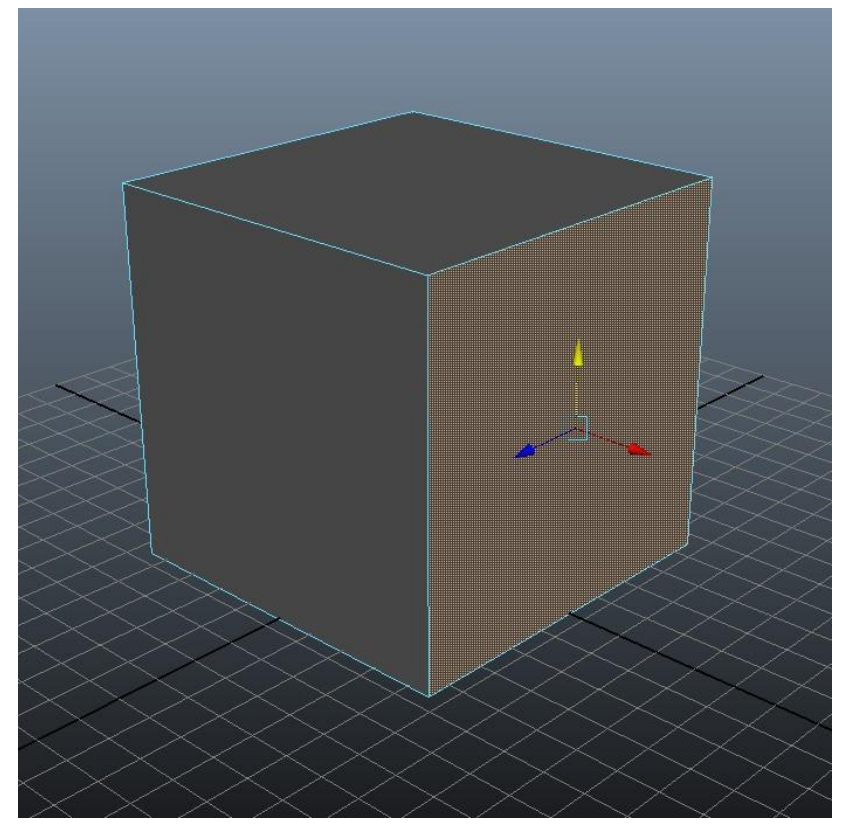

*Slika 3.4. Kocka sa 6 poligona*

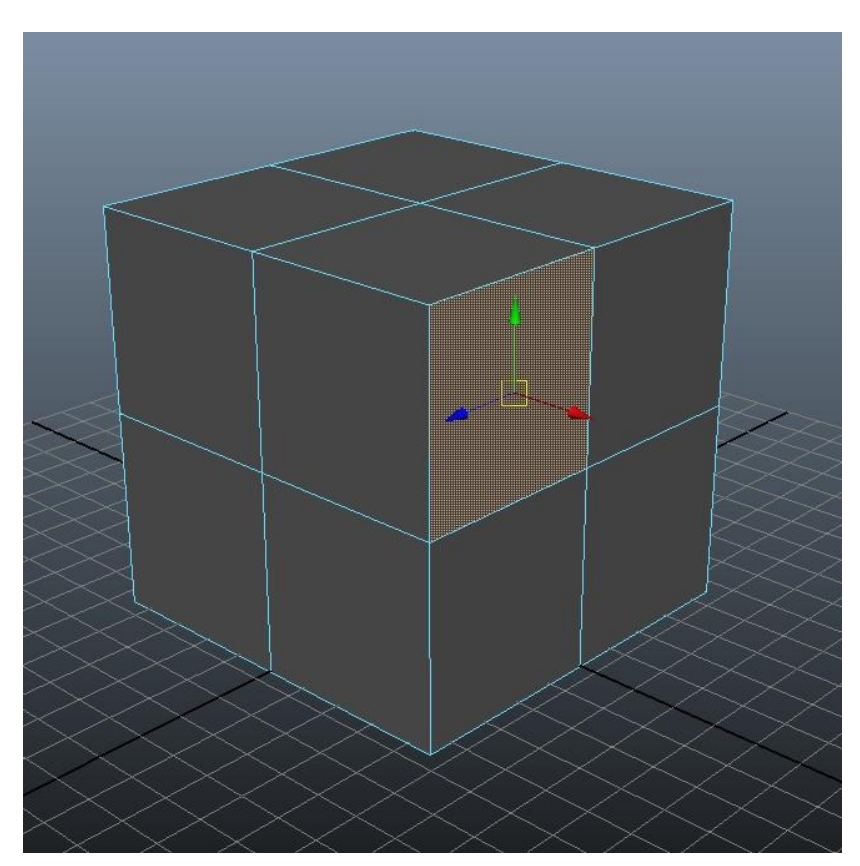

*Slika 3.5. Kocka sa 24 poligona*

## **3.3. Teksturiranje**

Teksturiranje je proces pomoću kojeg objektu dodajemo teksturu kako bi objekt izgledao što realnije i uvjerljivije. Ukoliko želimo napraviti kvalitetnu i uvjerljivu teksturu potrebno je korištenje nekih programa za obradu slika. Kod izrade ovog rada korišten je dobro poznati Adobe Photoshop. [5]

Svaki objekt ima svoju teksturnu mapu pomoću koje znamo na koji dio objekta će doći određeni dio teksture. Za primjer možemo uzeti kocku sa šest poligona, te tu kocku onda "otvorimo" na 6 ravnih ploha. To bi bila teksturna mapa za klasičnu kocku od 6 poligona.

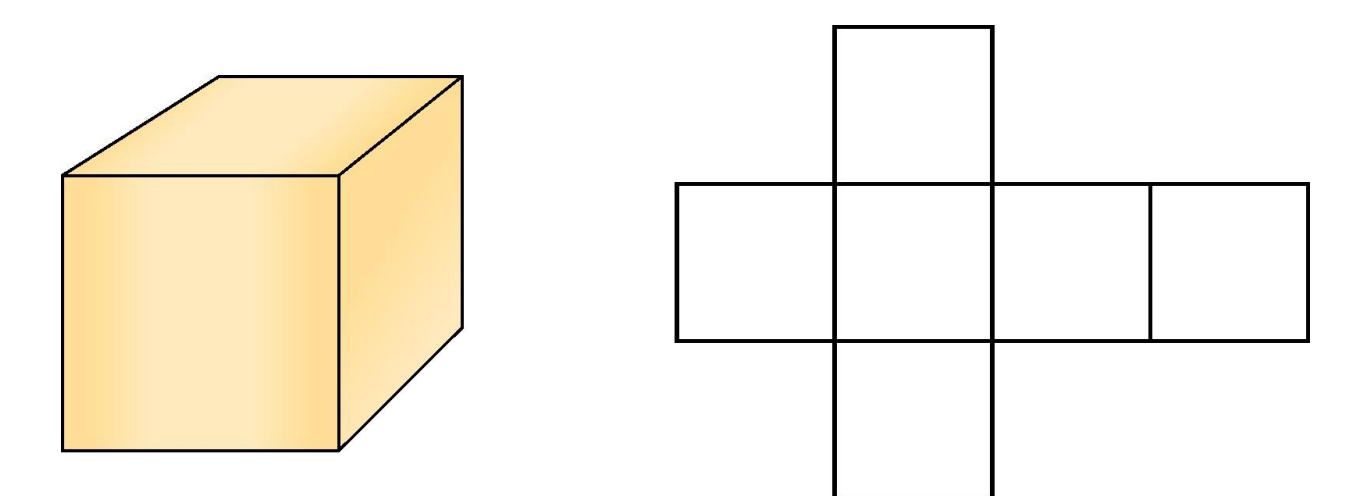

*Slika 3.6. Teksturna mapa kocke sa 6 poligona Izvor: http://cms.sulinet.hu/get/d/cca64c18-7d6c-40e0-a90c-0420f34d7e52/1/6/b/Large/4kepLIL01\_22.jpg*

Pomoću gore prikazane slike možemo odrediti koji dio teksture će na doći na koji dio objekta. Ukoliko na objektu želimo da nam neki dijelovi imaju istu teksturu, možemo taj dio teksturne mape stavit jedan preko drugog te tako smanjujemo veličinu same teksture.

<span id="page-23-0"></span>Za potrebe izrade ovog rada modeliran je objekt betonske pregrade te on na bočnim te prednjoj i stražnjoj stranici ima istu teksturu, kao što je prikazano na sljedećoj slici.

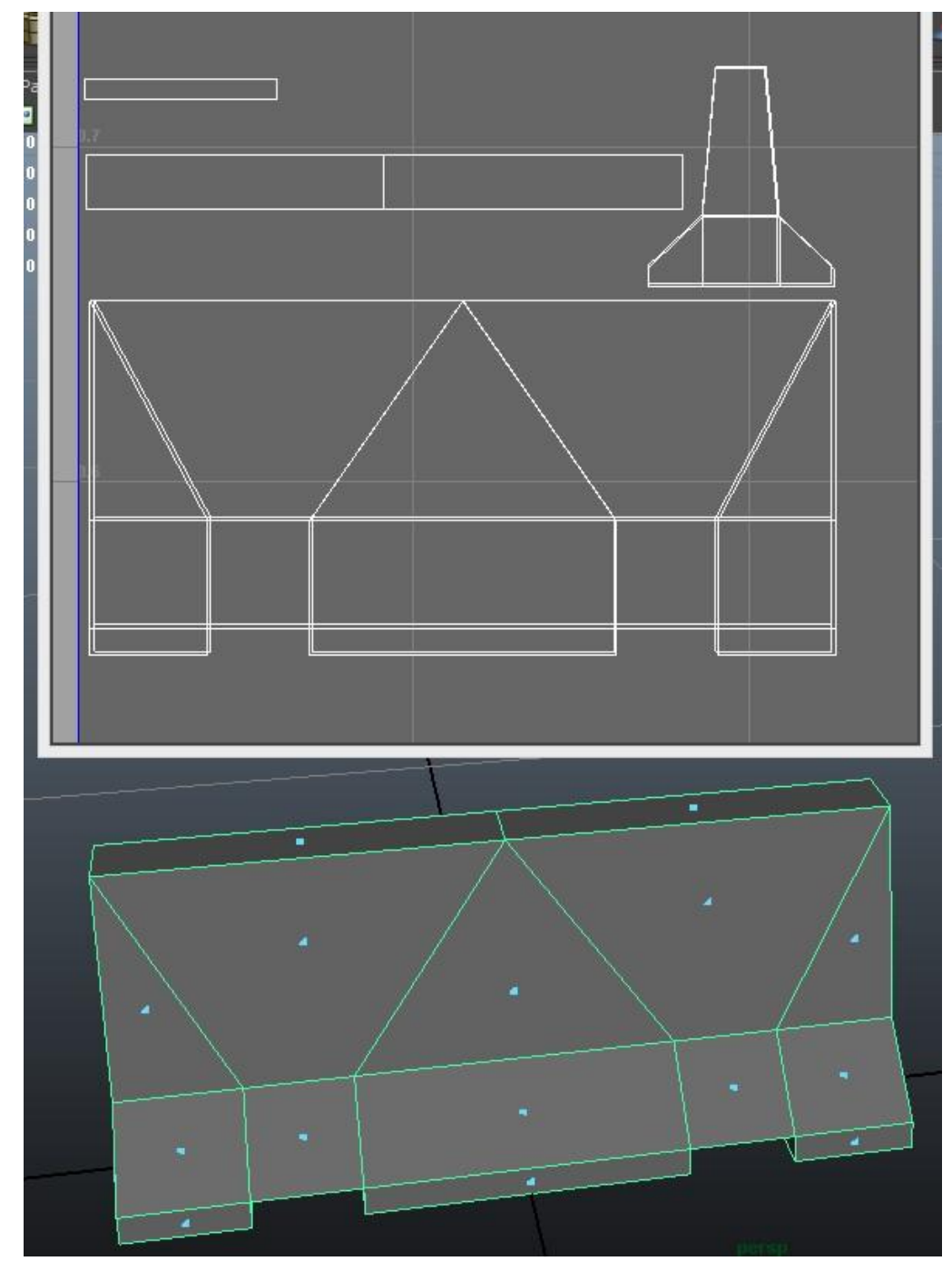

*Slika 3.7. Teksturna mapa betonske pregrade*

## <span id="page-24-0"></span>**4. Adobe Photoshop**

Adobe Photoshop je program za editiranje slika i fotografija koji je izdan od strane tvrtke Adobe Systems. Ovo je ujedno i najpopularniji program takvog tipa na svijetu. Photoshop 1.0 nastao je davne 1990. godine a trenutačna verzija Photoshop CS6 već je trinaesta generacija ovog proizvoda. [6]

Za potrebe ovog rada Adobe Photoshop CS5 je korišten za izradu tekstura za modele koji će se koristiti kod izrade igre te za dizajn koriničkog sučelja unutar igre.

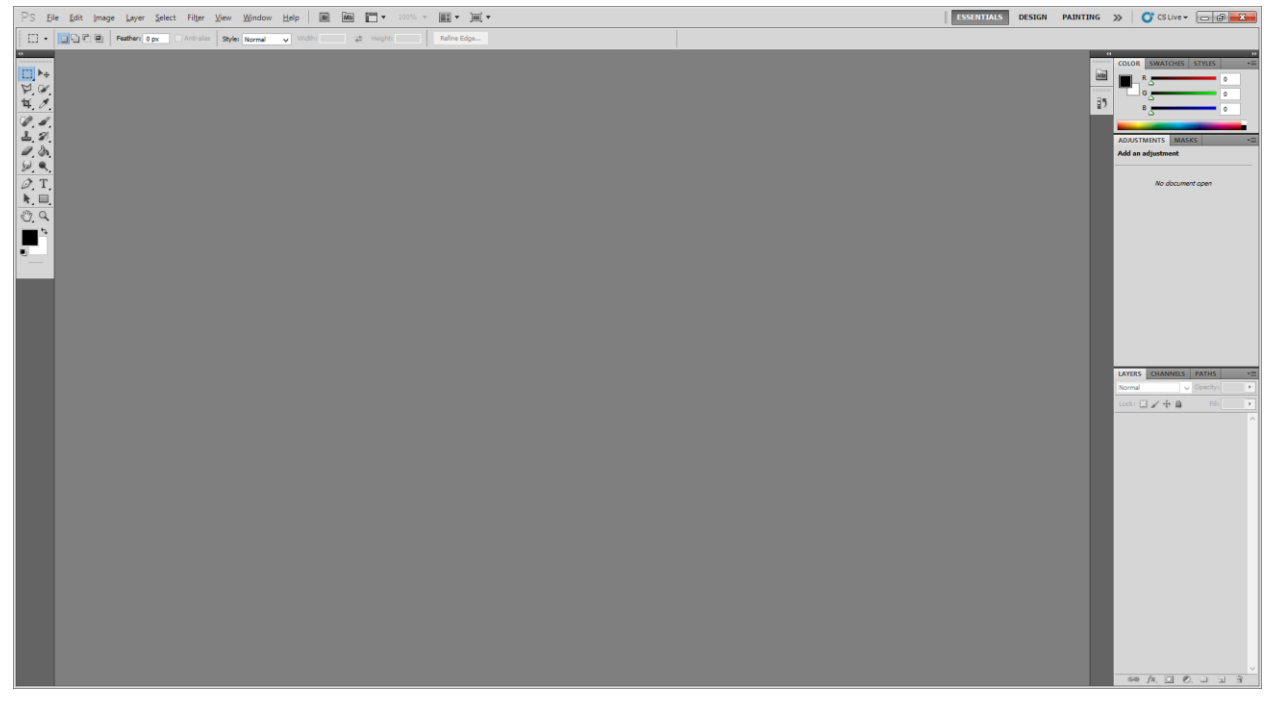

*Slika 4.1. Sučelje Adobe Photoshop CS5*

## <span id="page-25-0"></span>**5. Proces izrade igre**

Proces izrade igre može se podijeliti u nekoliko koraka:

**1. Razvoj ideje** - ovdje se odgovara na pitanje koja će biti tematika igre, te koja je svrha i cilj igre

**2. Prikupljanje 3D modela** - u ovom koraku prikupljaju se ili modeliraju svi objekti koji će biti potrebni za izradu nivoa odnosno mape na kojoj će se igra odvijati

**3. Izrada mape** - u ovom koraku izrađuje se okruženje u kojem će se igra odvijati

**4. Podešavanje parametara** - ovaj korak je specifičan za ovaj tip igre; u ovoj igri podešavaju se parametri fizike vozila (ubrzanje, maksimalna brzina, kut skretanja i slično)

**5. Izrada nivoa** - ovo je dio koji uzme najviše vremena jer nivoi moraju biti dobro zamišljeni te postepeno teži kako se igrač približava posljednjem nivou

**6. Izrada sučelja** - ovo je korak u kojem se dizajnira grafičko sučelje odnosno GUI (eng. Graphical user interface)

**7. Podešavanje grafičkih svojstava** - na kraju izrade igre dodaju se efekti kako bi igra izgledala realnije i ljepše

#### <span id="page-26-0"></span>**5.1. Razvoj ideje**

Da bi se započela izrada neke igre potrebno je razviti ideju uz koju će igra biti vezana. Da bi igra bila primamljiva ljudima ona mora imati neki smisao i ciljeve. Od igre se očekuje da od igrača zahtijeva sve više koncentracije i iskustva kako bi ju završio.

Tematika ove igre vezana je uz vožnju industrijskog vozila te parkiranje istog na određeno parking mjesto kako bi se završio pojedini nivo. Svaki nivo ima određene objekte koji otežavaju dolazak do cilja odnosno do parkirnog mjesta. Kako napredujete prema višem nivou tako je broj tih prepreka sve veći, pa samim time igra od vas traži više koncentracije i vremena.

Nakon prolaska svakog nivoa igrač sakuplja bodove pomoću kojih kupuje nova i brža vozila kako bi brže stigao do cilja. Tokom jednog nivoa igrač smije udarit u pregradu ili zid maksimalno 3 puta, a ukoliko igrač udari i 4. put onda je primoran ponoviti nivo.

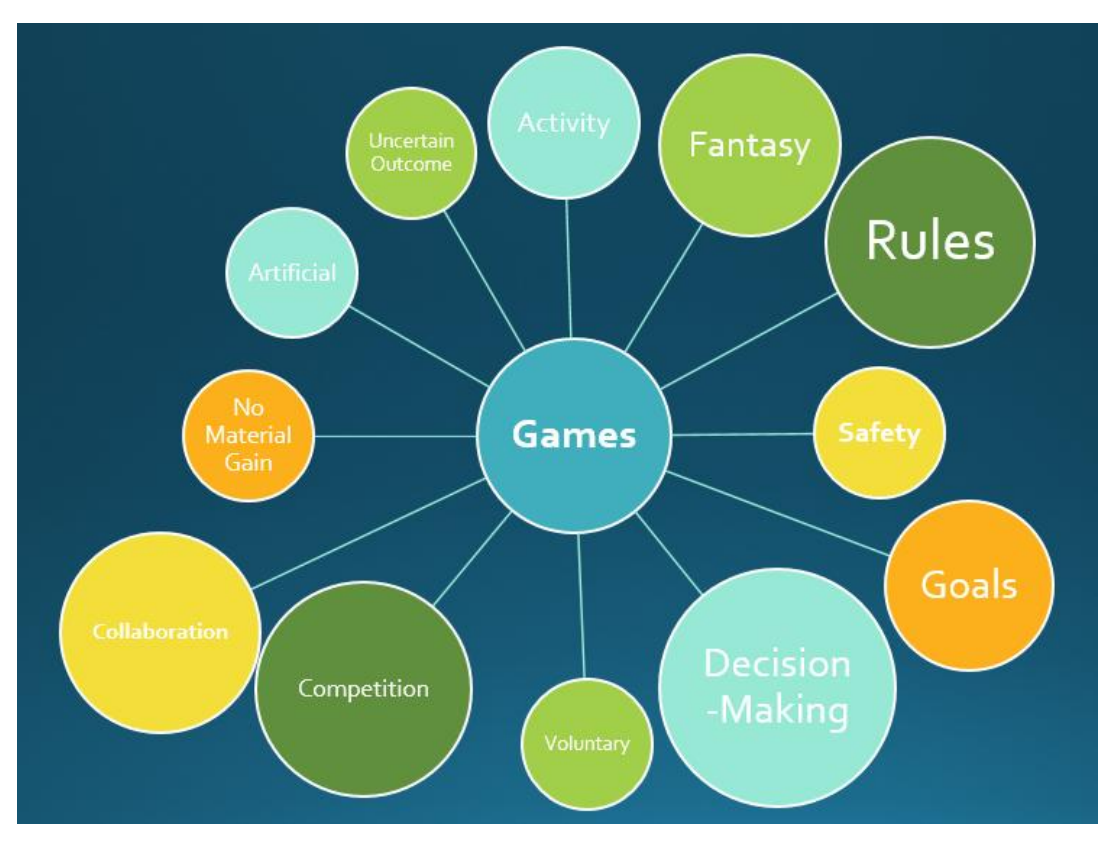

*Slika 5.1. Dijagram razvoja ideje igre Izvor: http://www.acagamic.com/uploads/2014/09/game-brainstorm.png*

## **5.2. Prikupljanje 3D modela**

Svaka igra mora imati objekte odnosno 3D modele od kojih je ona napravljena te koji oblikuju izgled same igre.

Za ovu igru bilo je potrebno sakupiti sljedeće modele:

- **vozilo** (u ovom slučaju to je industrijsko vozilo, odnosno dizalica)
- **modeli za izradu mape** (zgrade, kuće, ograde, kontejneri i slično)
- **modeli za izradu nivoa** (pregrade, rampe, ograde, barijere)

Model vozila, odnosno model industrijske dizalice preuzet je sa službenog Unity Asset Store-a, jer bi izrada ovako detaljnog modela i njegovo teksturiranje oduzelo previše vremena. Izrada ovakvih modela bila bi prikladna ukoliko na igri radi veća skupina ljudi.

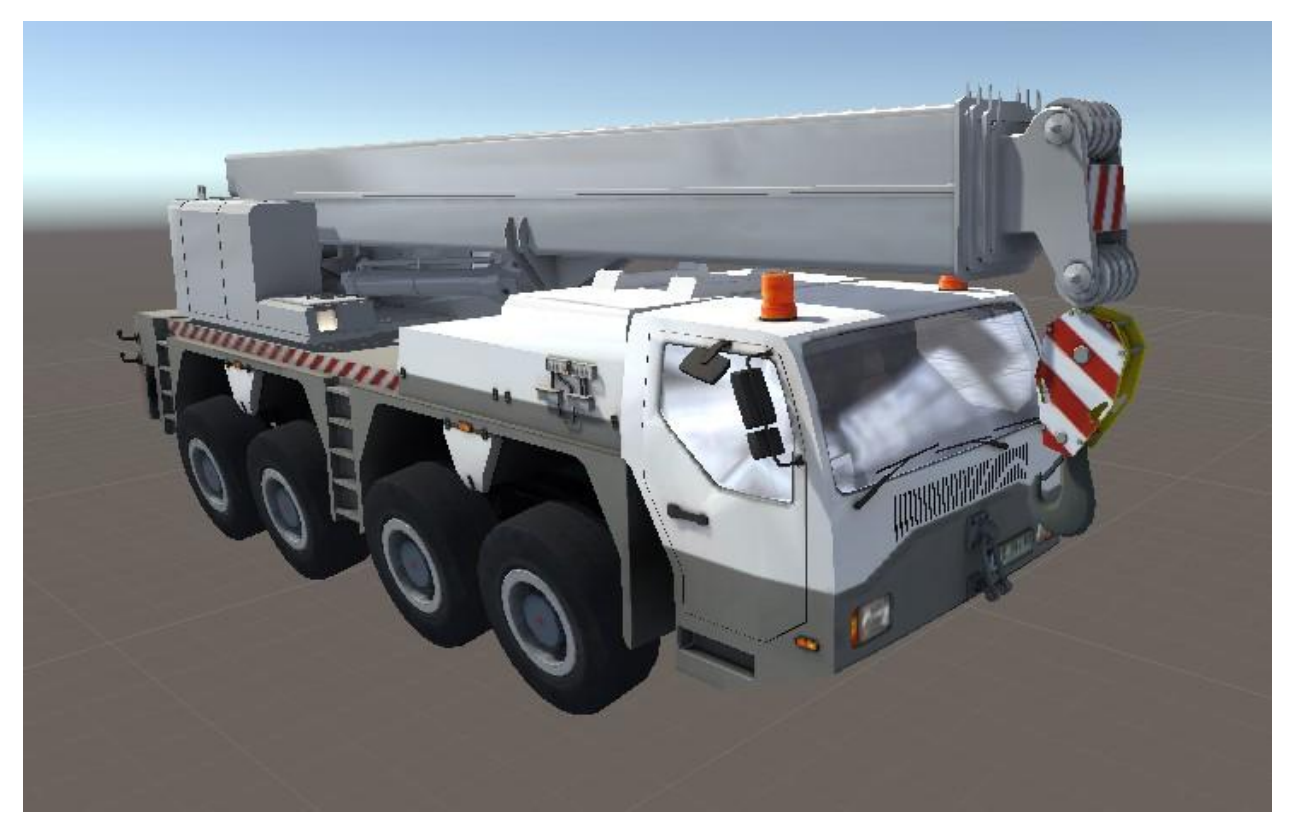

*Slika 5.2. Vozilo kojim se započinje igra*

Zbog prethodno navedenog razloga u igri su tri različita vozila koja se razlikuju samo u boji tekstura.

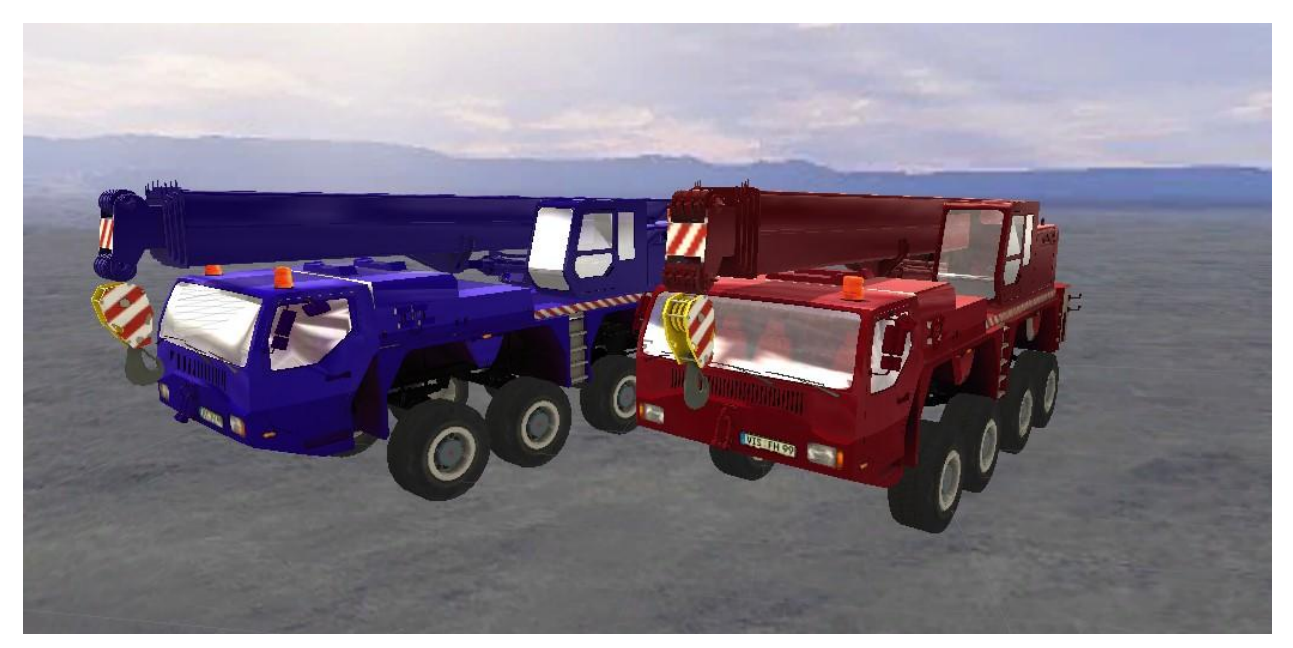

*Slika 5.3. Dodatna vozila koja su dostupna u igri*

Neki veći i detaljniji modeli koji su korišteni za izradu mape su također preuzeti sa Unity Asset Store-a. U te modele spadaju zgrade i kuće koje se nalaze na mapi. Manji modeli poput ograde i kontejnera modelirani su u programu Autodesk Maya.

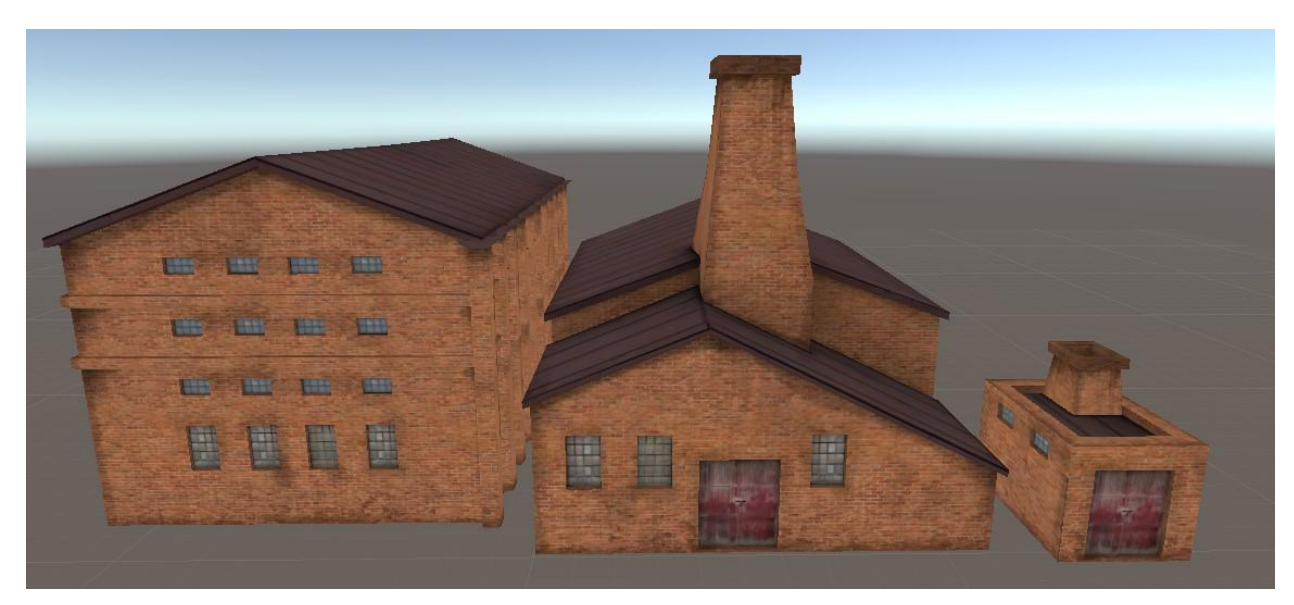

*Slika 5.4. Modeli građevina korištenih za izradu mape*

Modeli za izradu nivoa izrađeni su u Autodesk Mayi u cijelosti. Pošto je radnja ove igre smještena u neko industrijsko okruženje, odlučeno je da će se modelirati sljedeći modeli:

- **- betonska pregrada**
- **- metalna ograda**
- **- betonska rampa**
- **- drvena rampa**
- **- ulazna rampa**

Betonska pregrada i metalna ograda korištene su kako bi suzile neke dijelove nivoa i učinile ih izazovnijima te kako bi igračima ograničile slobodno kretanje po mapi odnosno kako bi ih navele na samo jedan put prema cilju.

Betonska i drvena rampa služe kako bi se vozilo usmjerilo na neke povišene dijelove mape (najčešće kontejnere).

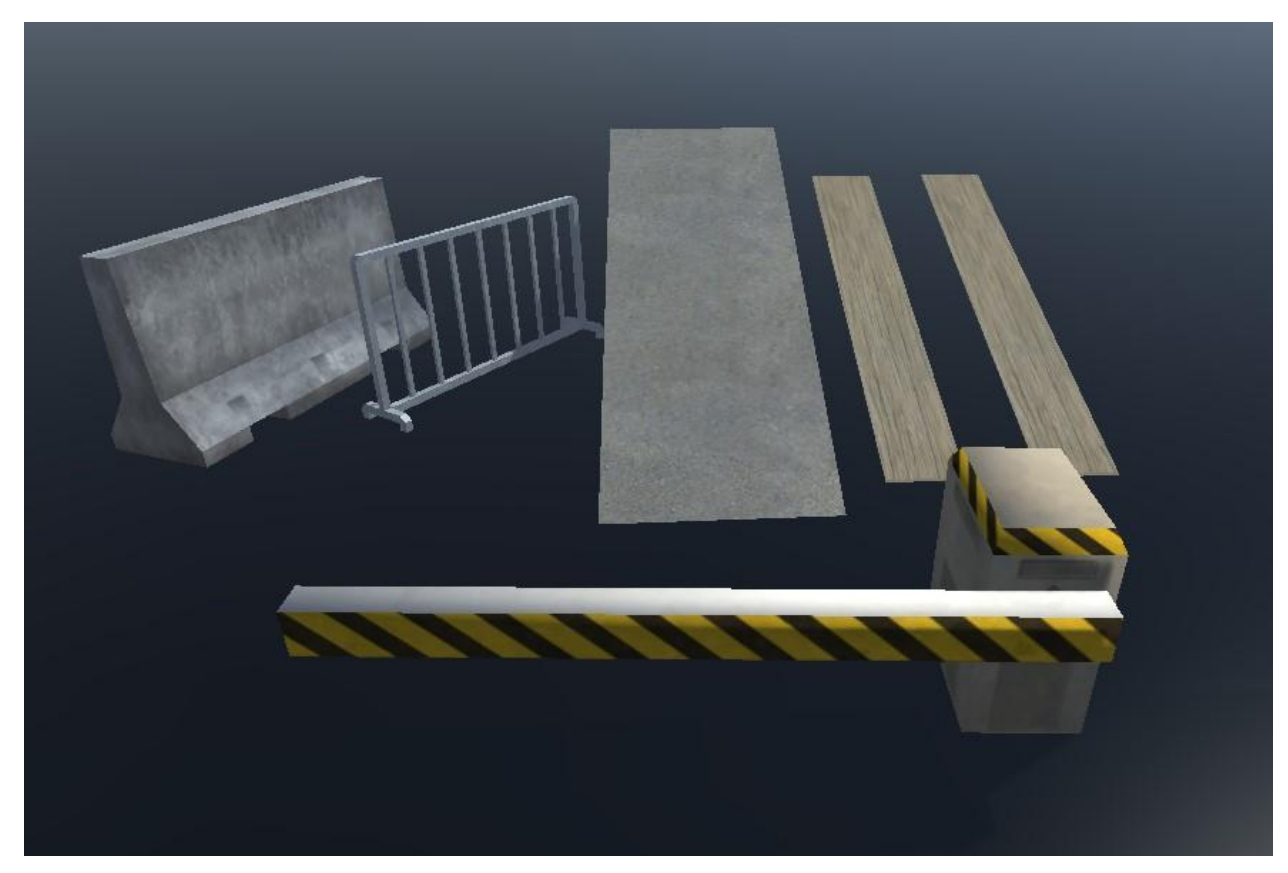

*Slika 5.5. Modeli korišteni za izradu nivoa*

<span id="page-30-0"></span>Ulazna rampa postavljena je na nekim dijelovima nivoa te je animirana da se u određenom intervalu diže i spušta kako bi igraču otežala da prođe određeni dio nivoa.

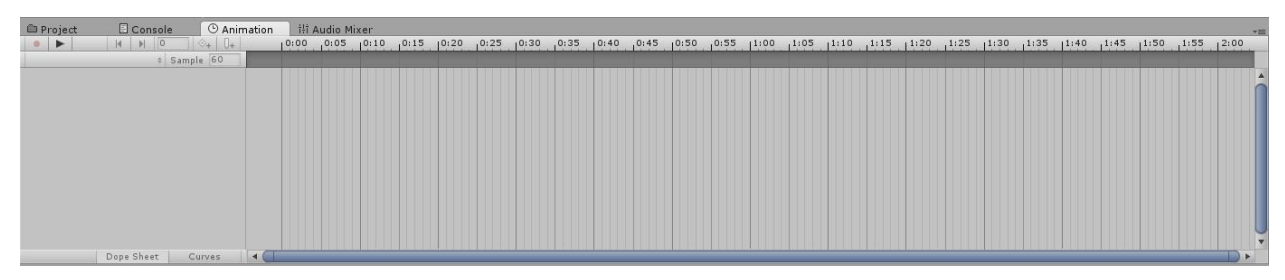

*Slika 5.6. Alat za animaciju*

Animacija modela odrađena je u Unity 3D programu uz pomoć alata za animaciju (eng. Animation Tool) koji se nalazi unutar samog programa. Animiranje modela u Unity 3D-u vrlo je jednostavno. Kada se otvori alat za animiranje potrebno je objekt staviti u početni položaj te napraviti ključni okvir (eng. Keyframe) na početak vremenskog intervala.

Nakon toga potrebno je model staviti u završni položaj (u ovom slučaju je to kada je rampa dignuta) te ponovo napraviti ključni okvir i staviti ga na sredinu vremenskog intervala.

Na kraju se model ponovo stavlja u početni položaj te se ključni okvir stavlja na kraj vremenskog intervala kako bi se objekt vratio u početni položaj. Na crti vremenskog intervala može se odrediti koliko će dugo animacija pojedinog dijela vremenski trajati.

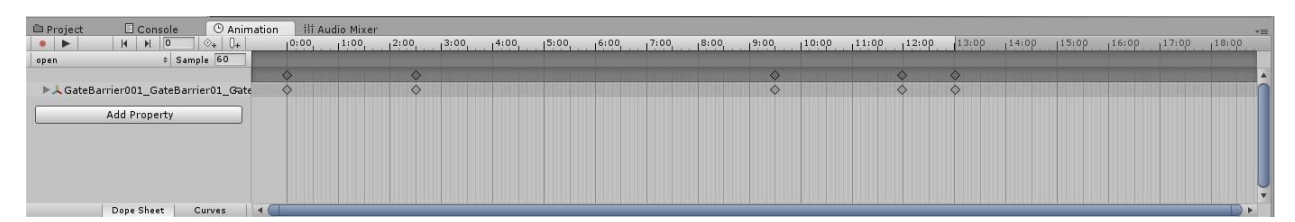

*Slika 5.7. Izgled alata za animaciju sa učitanom animacijom*

#### **5.3. Izrada mape**

Ovaj korak izrade igre jedan je od najbitnijih. Kada igrač prvi puta zaigra igru prvo šta mu upadne u oko je mapa, odnosno okruženje u kojem se on nalazi. Mapa ne smije biti krcata raznim objektima ili elementima koji nisu potrebni, kako bi se smanjila tehnička zahtjevnost igre. Bitno je da se na mapu stave objekti koje će igrač uočiti, što znači da nije potrebno u pozadinu mape stavljati neke nepotrebne objekte koje igrač ne može uočiti tokom igranja igre.

Mapa izrađena za ovu igru vrlo je jednostavna i nezahtjevna iz tehničkog aspekta, kako bi što bolje radila na nekim starijim računalima. Tema mape mora biti dobro uklopljena u tematiku same igre. Za ovu igru izrađena je mapa industrijske tematike, kako bi se dobro uklopila sa prethodno navedenim vozilima i modelima od kojih će se izrađivati nivoi.

Izrada mape može se podijeliti na nekoliko koraka:

- **određivanje veličine mape**
- **planiranje rasporeda objekata na mapi**
- **raspored rubnih objekata**
- **raspored objekata unutar mape**

Veličina mape definira se u odnosu na veličinu nivoa kakve želite napraviti, te na veličinu vozila kojim se upravlja unutar igre, kako bi se dobio realan odnos veličine objekata na mapi.

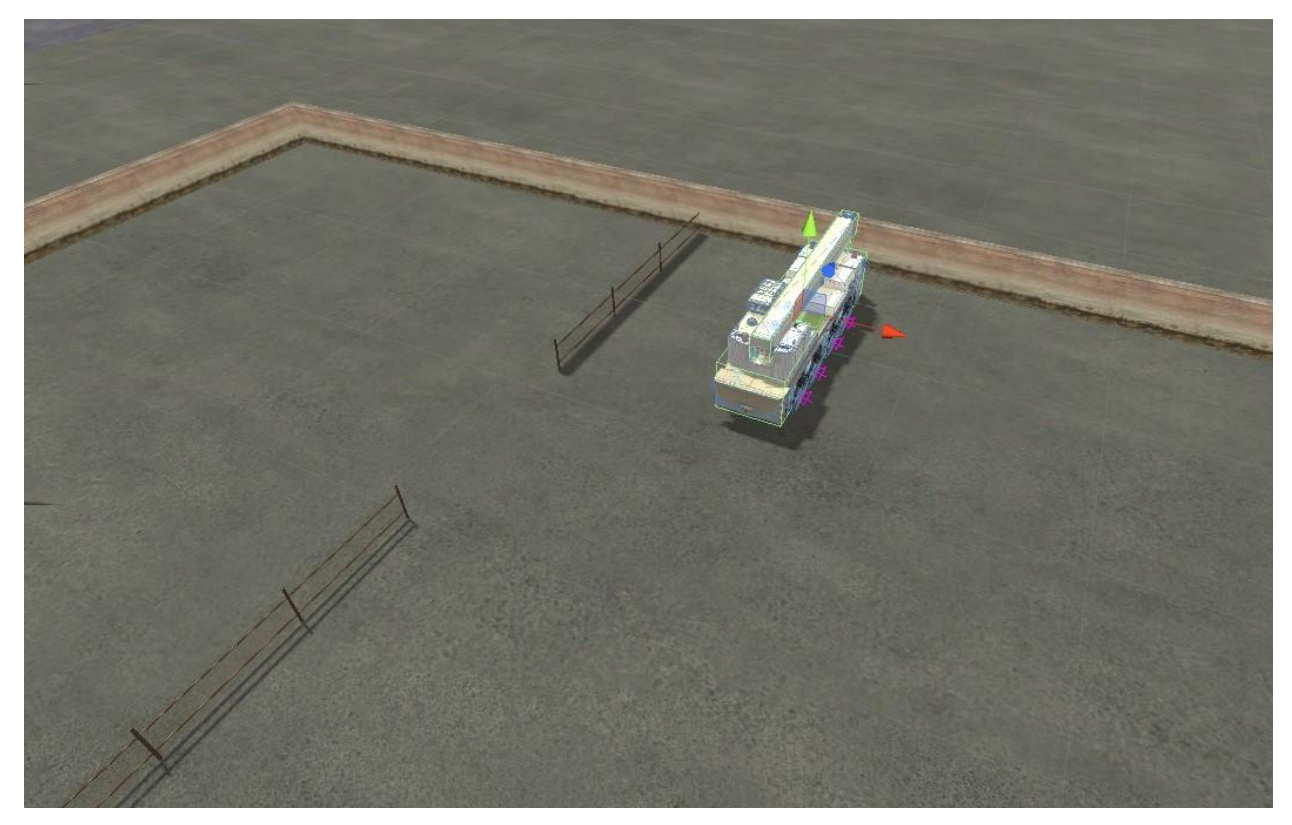

*Slika 5.8. Određivanje veličine mape u odnosu na vozilo u igri*

Nakon što se odredi veličina mape potrebno ju je okružiti nekim objektima kako mapa nebi bila prazna i neispunjena. Kod izrade mape korišteni su ranije prikazani modeli zgrada.

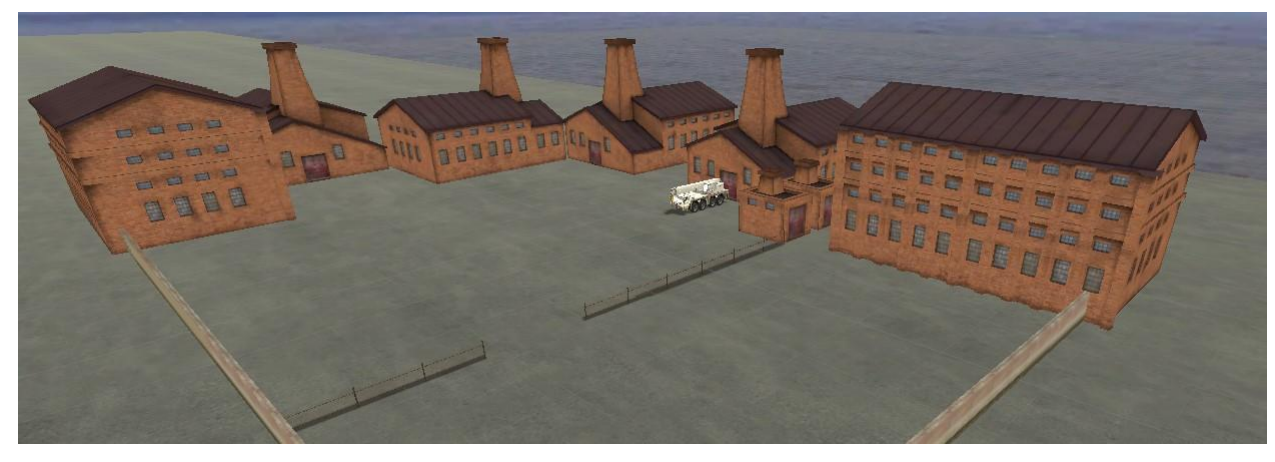

*Slika 5.9. Izgled mape s dodanim zgradama*

<span id="page-33-0"></span>Zadnji korak kod izrade mape je raspored objekata unutar mape. Ovaj korak jako je bitan jer će ti objekti biti korišteni za izradu nivoa, te će poslužiti kao prepreke kada će igrač pokušati završiti nivo odnosno parkirati vozilo na određeno mijesto.

Kod izrade ove mape ti objekti su modeli kontejnera jer će se oni dobro uklopiti u tematiku mape.

Jedna od čestih grešaka kod postavljanja objekata unutar mape je ta da je mapa krcata te zbog toga kasnije kod izrade nivoa dolazi do problema jer nema dovoljno prostora za izradu većeg broja nivoa.

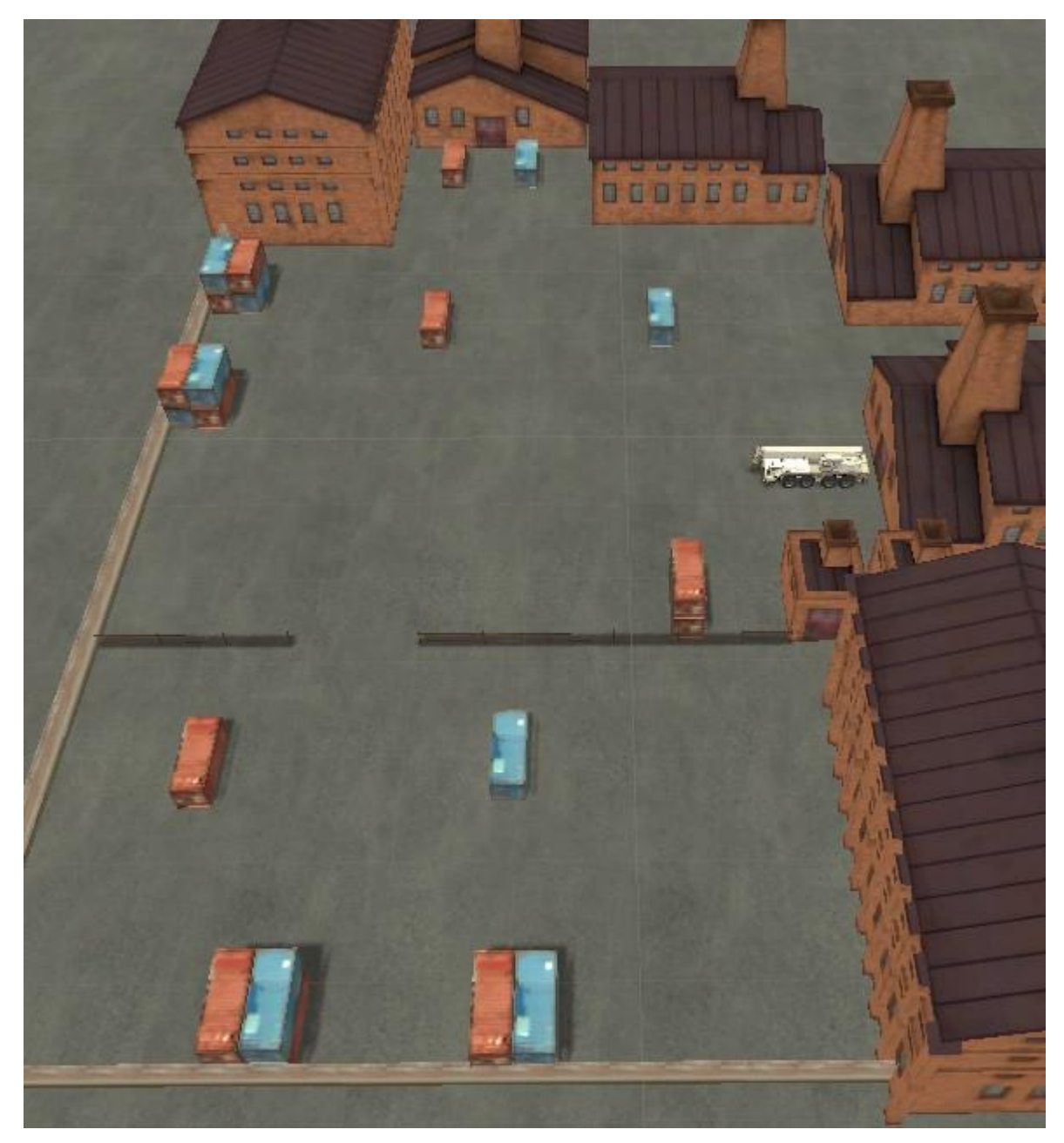

*Slika 5.10. Raspored objekata unutar mape*

## **5.4. Podešavanje parametara**

U ovom koraku fokusiramo se na podešavanje parametara vozila, odnosno podešavanje voznih svojstava vozila. Fizika koja je korištena za ponašanje vozila je jako kompleksna i zahtijeva visoko znanje u C# (C sharp) programskom jeziku te zahtijeva rad više ljudi kako bi se u neko prihvatljivo vrijeme mogla izraditi. Zbog navedenih razloga preuzeta je sa službenog Unity Asset Store-a.

Fizika vozila dolazi sa nekoliko različitih predefiniranih postavka vozila te svako od njih ima jednostavan 3D model koji se za potrebe ovog rada morao promijeniti u ranije navedenu industrijsku dizalicu.

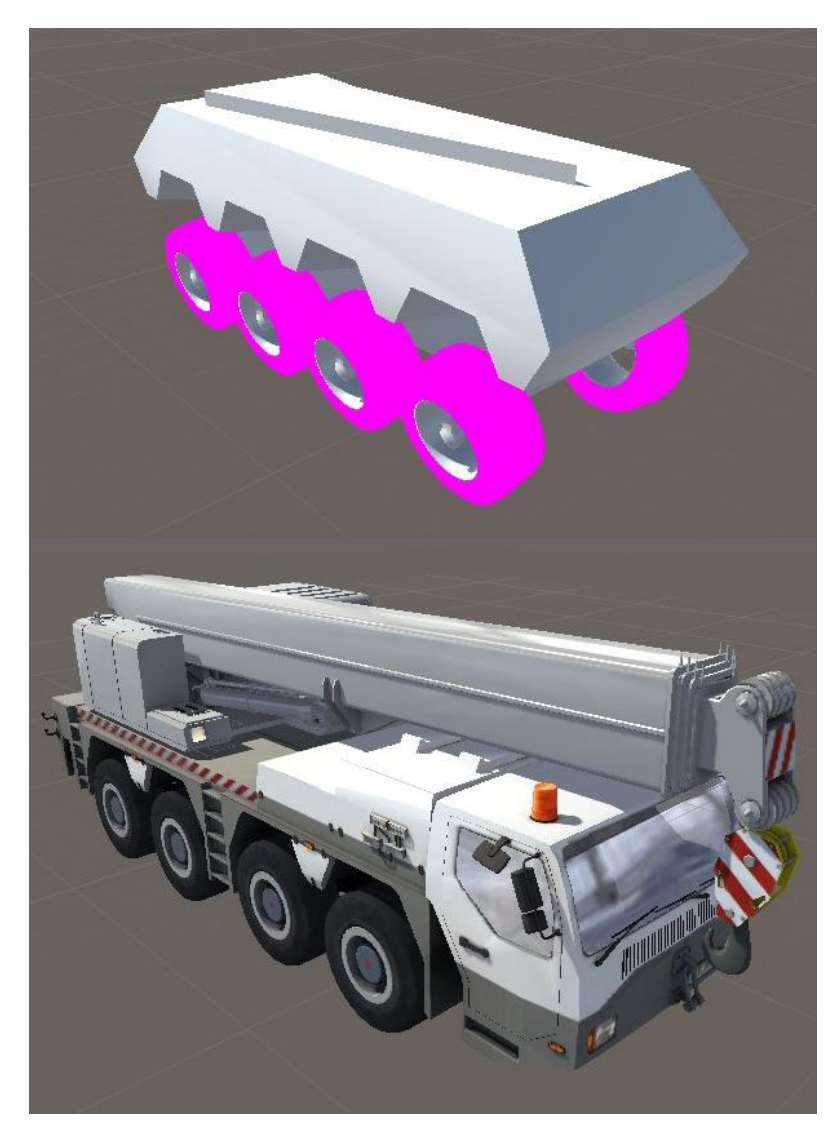

*Slika 5.11. Usporedba vozila prije i poslije promjene izgleda*

Sljedeći korak bio je dobiti vozna svojstva koja bi odgovarala vozilu kako bi se ono ponašalo što realnije te je odlučeno da će se obratiti pozornost na nekoliko stvari:

- **ubrzanje**
- **maksimalna brzina**
- **tvrdoća ovjesa**
- **stupanj skretanja**

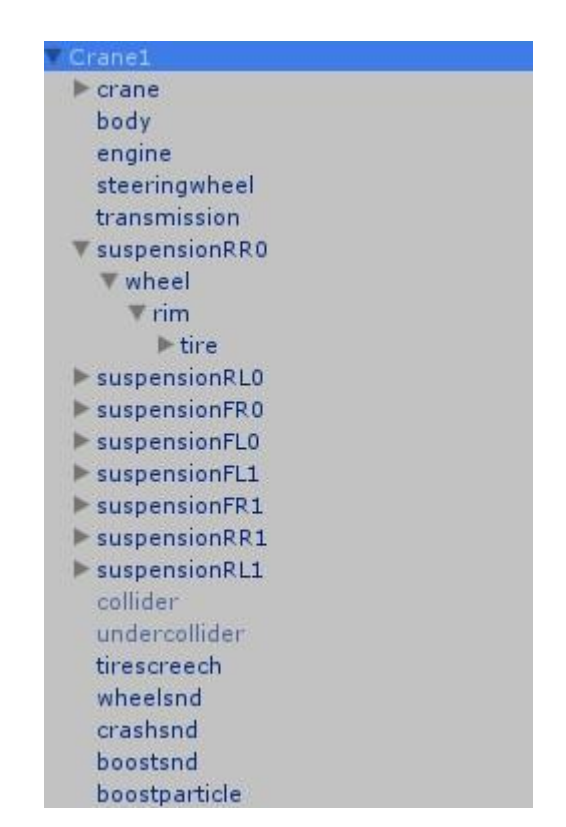

*Slika 5.12. Popis dostupnih parametara*

Da bi se dobila što realnija svojstva vozila, ubrzanje ovog vozila mora biti jako slabo, jer u realnosti ovo vozilo teži nekoliko tona te također ima jako slabo ubrzanje. Ubrzanje je promijenjeno tako da se u parametrima povećala masa vozila te se oslabila snaga motora.

<span id="page-36-0"></span>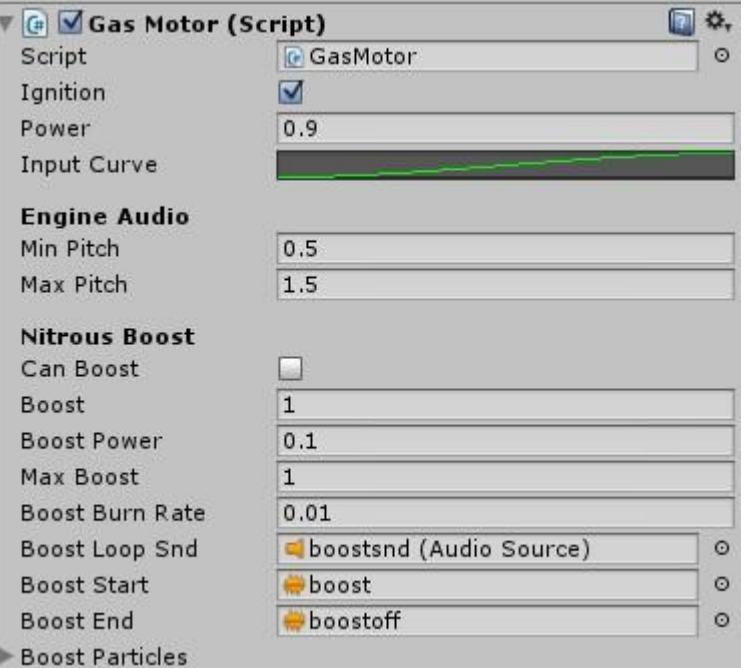

*Slika 5.13. Vrijednosti parametara za snagu motora*

Maksimalna brzina vozila u igri je 30km/h (kilometers per hour), iako je u stvarnosti maksimalna brzina slićnog vozila nešto veća. Računajući na to da se u igri vozilo neće kretati otvorenom cestom već zatvorenim parkiralištem, odlučeno je da će maksimalna brzina biti skladu s okolinom.

Ovako niska maksimalna brzina u igri dobivena je pomoću parametara mjenjača brzine. Vozilo je ograničeno da ima samo jednu brzinu za kretanje u naprijed te se tako brzina ograničila na 30 km/h.

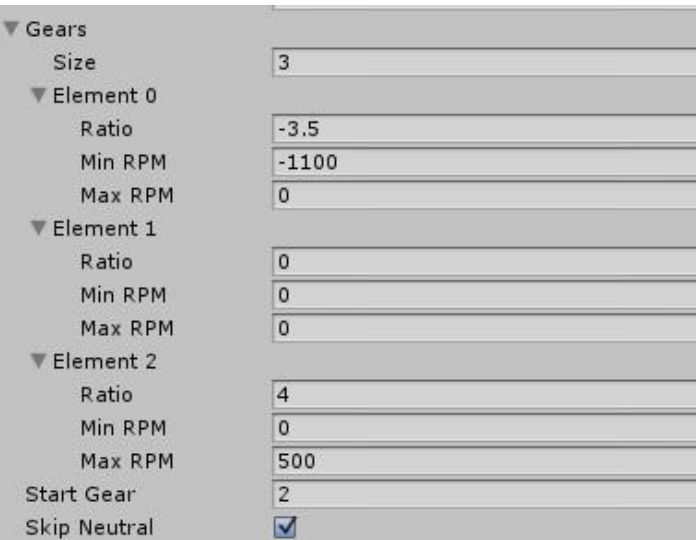

*Slika 5.13. Vrijednosti parametara mjenjača brzine*

## **5.5. Izrada nivoa**

Izrada nivoa korak je izrade igre koji uzme najviše vremena jer oni moraju biti pomno planirani te nakon toga svi moraju biti testirani kako bi bili sigurni da se svaki nivo može proći. Također mora se obratiti pozornost kako bi se uklonile sve greške pomoću kojih bi igrač mogao stići do cilja nekom drugom putanjom.

Ova igra sastoji se od 18 nivoa koji su podijeljeni u nekoliko težinskih skupina:

- **jednostavni nivoi (od prvog do petog)** - služe da bi se igrač upoznao s mehanikama igre

- **izazovni nivoi (od šestog do desetog)** - ovdje se igrač prvi puta susreće s izazovima ove igre

- **teški nivoi (od desetog do petnaestog)** - za ove nivoe od igrača se očekuje visoka koncentracija te razumijevanje igre

- **jako teški nivoi (od petnaestog)** - ovi nivoi od igrača zahtijevaju korištenje svih dosadašnjih mehanika, te se isto tako sastoje od velikog broja pregrada koje igraču otežavaju put prema cilju

Svaki nivo sastoji se od startne pozicije (eng. Starting Position) te od završne točke (eng. Target Spot) što je u ovom slučaju parkirno mjesto.

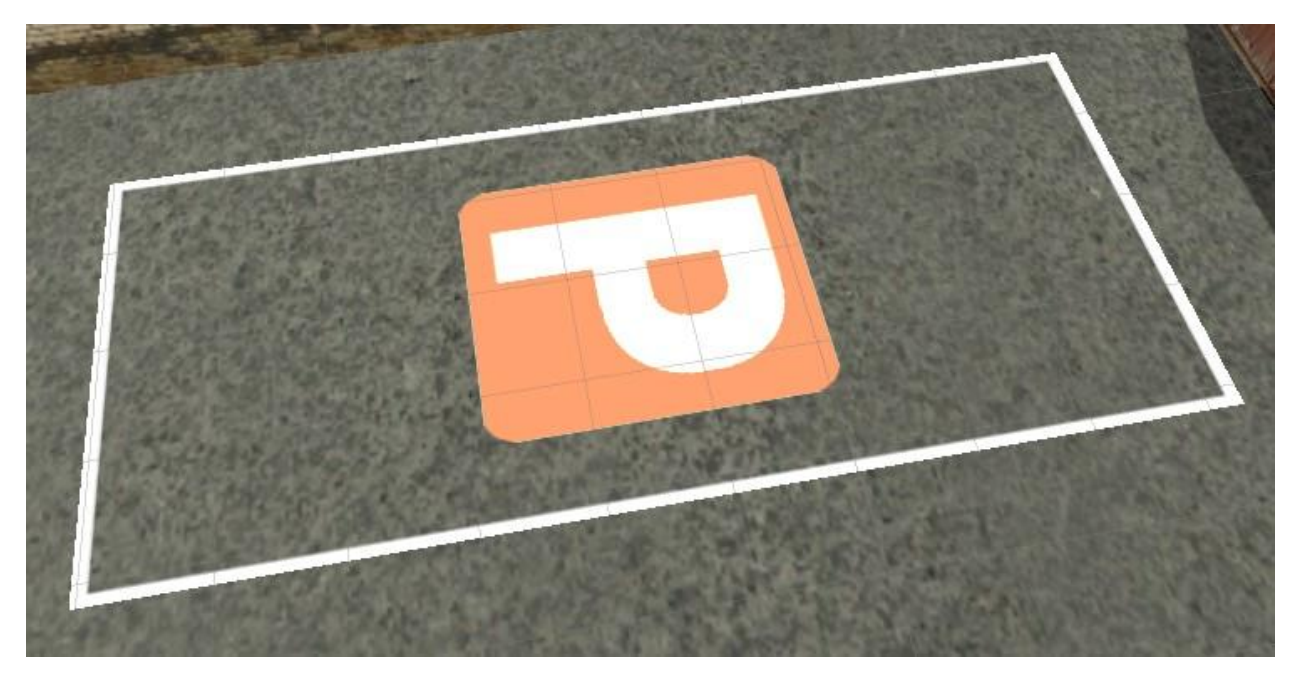

*Slika 5.14. Završna točka (parkirno mjesto)*

<span id="page-38-0"></span>Nivoi se izrađuju pomoću alata za izradu nivoa (eng. Level Editor tool). Ovaj alat nudi nekoliko različitih opcija za izradu nivoa pa se tako mogu odabrati između sljedećih tipova nivoa:

- **Parkiranje** (eng. Parking) - ovo je tip nivoa korišten za izradu ove igre a njegov cilj je parkirati vozilo na određenu poziciju

- **Prijevoz tereta** (eng. Pickup) - kod ovog tipa nivoa od vas se očekuje da prevezete neki teret do odreĎene pozicije ali pritom morate paziti da se taj teret ne uništi

- **Prijevoz prikolice** (eng. Trailer) - ovdje počinjete sa običnim vozilom te je vaš zadatak da na određenoj poziciji pokupite prikolicu te ju u određenom vremenu prevezete na završnu točku

- **Utrka** (eng. Racing) - ovaj tip nivoa sastoji se od neke staze te je zadatak proći određeni broj krugova te staze u određenom vremenu

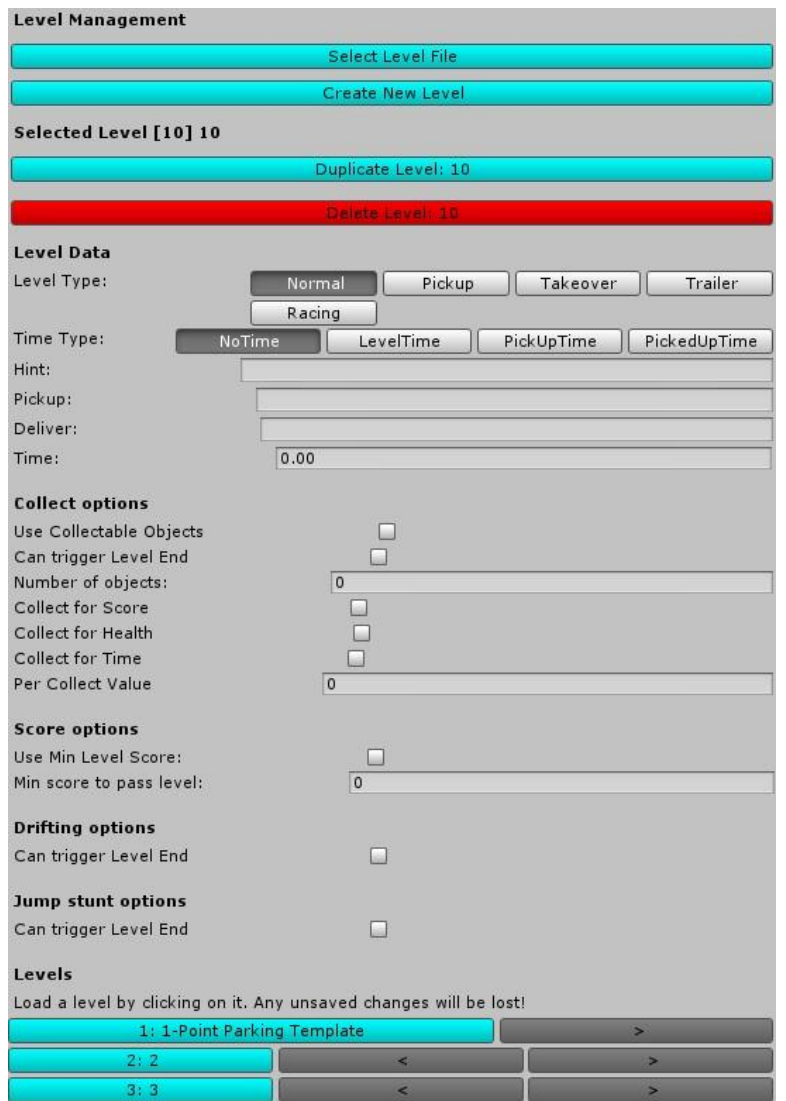

*Slika 5.15. Alat za izradu levela*

## **5.6. Izrada sučelja**

Sučelje ove igre u potpunosti je dizajnirano u programu Adobe Photoshop CS5. U obzir je trebalo uzeti omjer stranica rezolucije u kojoj će igra biti, a to je rezolucija omjera stranica 4:3 (širina:visina) te je na bazi toga dizajnirano sučelje.Sučelje se također uklapa u tematiku igre što po boji što po izgledu, odnosno dizajnu.

U glavnom meniu napravljena je jedna traka na kojoj se nalaze 4 različita gumba kao što su start, postavke i gumb koji vas vodi na dio menija u kojem je objašnjeno kako upravljati vozilom kako bi uspješno završili igru.

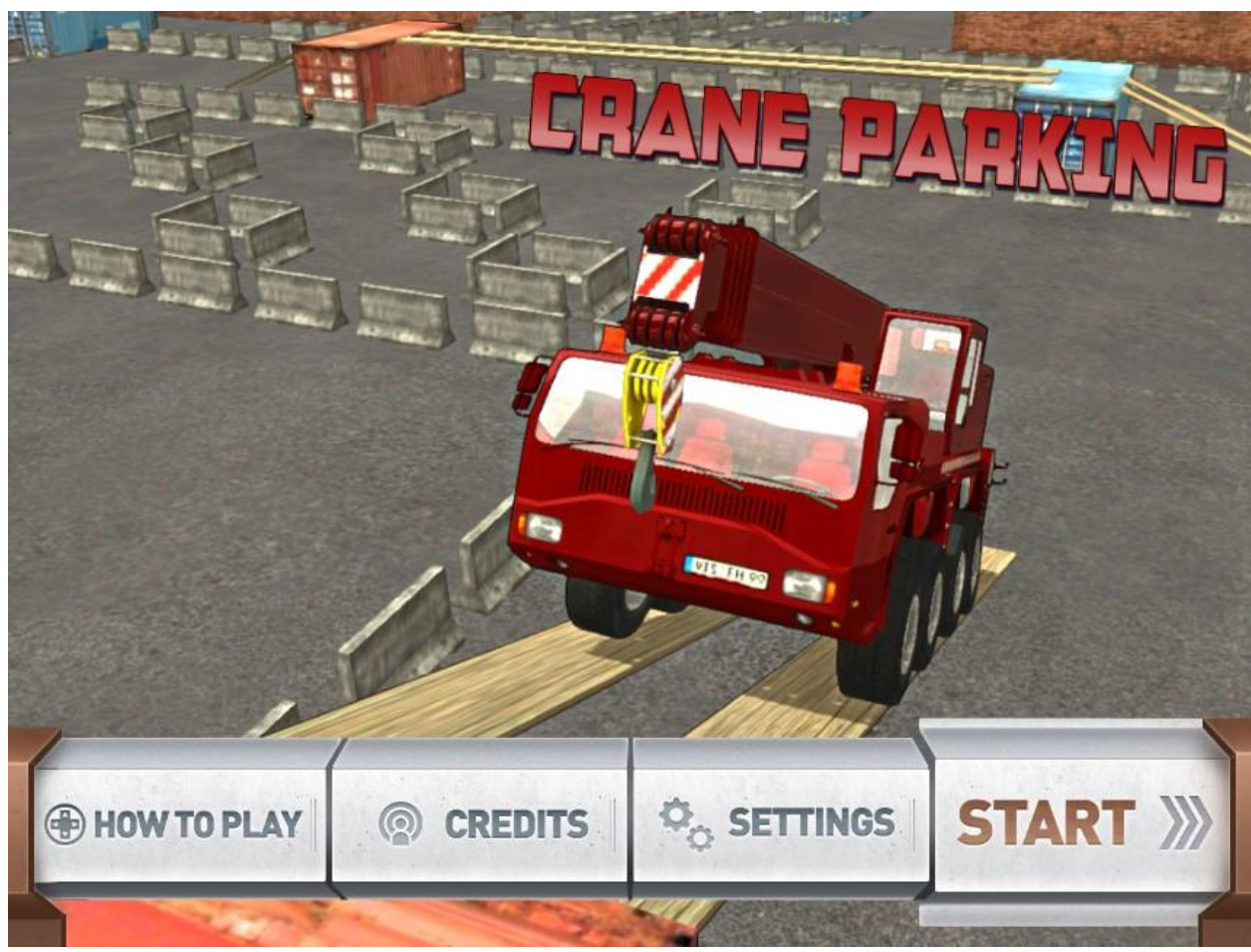

*Slika 5.15. Glavni meni*

Nakon što se dizajn menija završi, onda se on pomoću alata za rezanje (eng. Slice Tool) reže na manje dijelove preko kojih će lakše biti prebačen u Unity 3D.

Po završetku rezanja svi izrezani elementi ubacuju se u Unity 3D projekt. Meni se sastoji od više objekata od kojih svaki predstavlja jedan gumb. Tako je prvo potrebno kreirati meni od praznih objekata unutar Unity-a, kojih mora biti onoliko koliko se prethodno izrezalo u programu Adobe Photoshop.

Nakon toga svi izrezani elementi se u obliku teksture dodaju svakom objektu menija unutar Unity-a te se respoređuju prema dizajnu koji se ranije napravio u Photoshop-u.

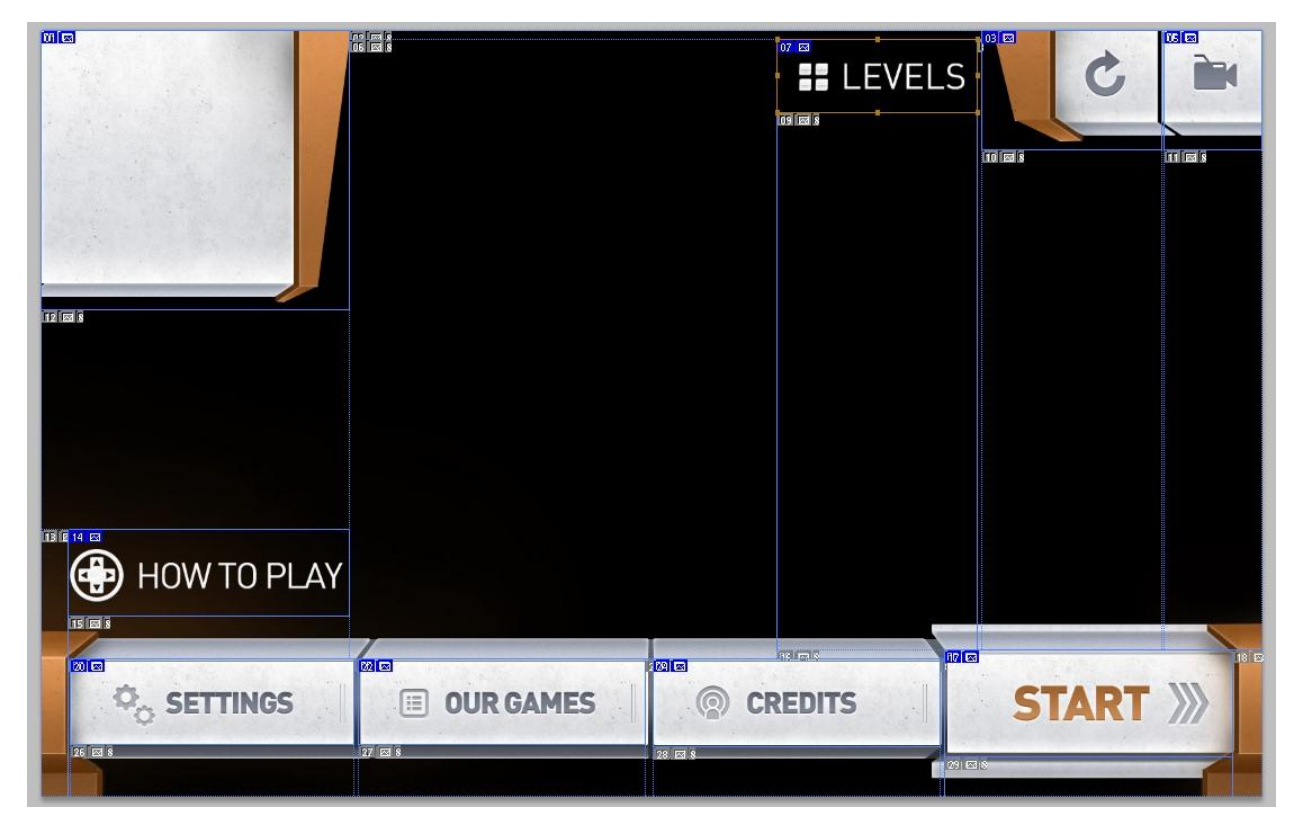

*Slika 5.16. Rezanje korisničkog sučelja u programu Adobe Photoshop*

Veliki izazov je dizajn sučelja koje igrač vidi kada upravlja vozilom. Ono mora biti pregledno i jednostavno te zahtijeva da se na njemu nalaze sve potrebne informacije koje igrač treba kako bi uspješno završio igru.

<span id="page-41-0"></span>Na korisničkom sučelju nalaze se sljedeći elementi:

- **brzinomjer**
- **vrijeme od pokretanja nivoa**
- **zdravlje vozila**
- **gumb za ponovo pokretanje nivoa**
- **gumb za promjenu kuta kamere**
- **gumb za vračanje u glavni meni**

U lijevom gornjem kutu nalazi se prozorčić na kojem se mogu naći brzinomjer, vrijeme te zdravlje vozila koje se smanjuje svaki puta kada igrač udari u zid ili neki drugi objekt. U desnom gornjem kutu nalaze se gumbi za restart, promjenu kuta kamere te gumb za vračanje u glavni meni. Donji dio je prazan kako bi igrač imao bolju preglednost za vrijeme igranja.

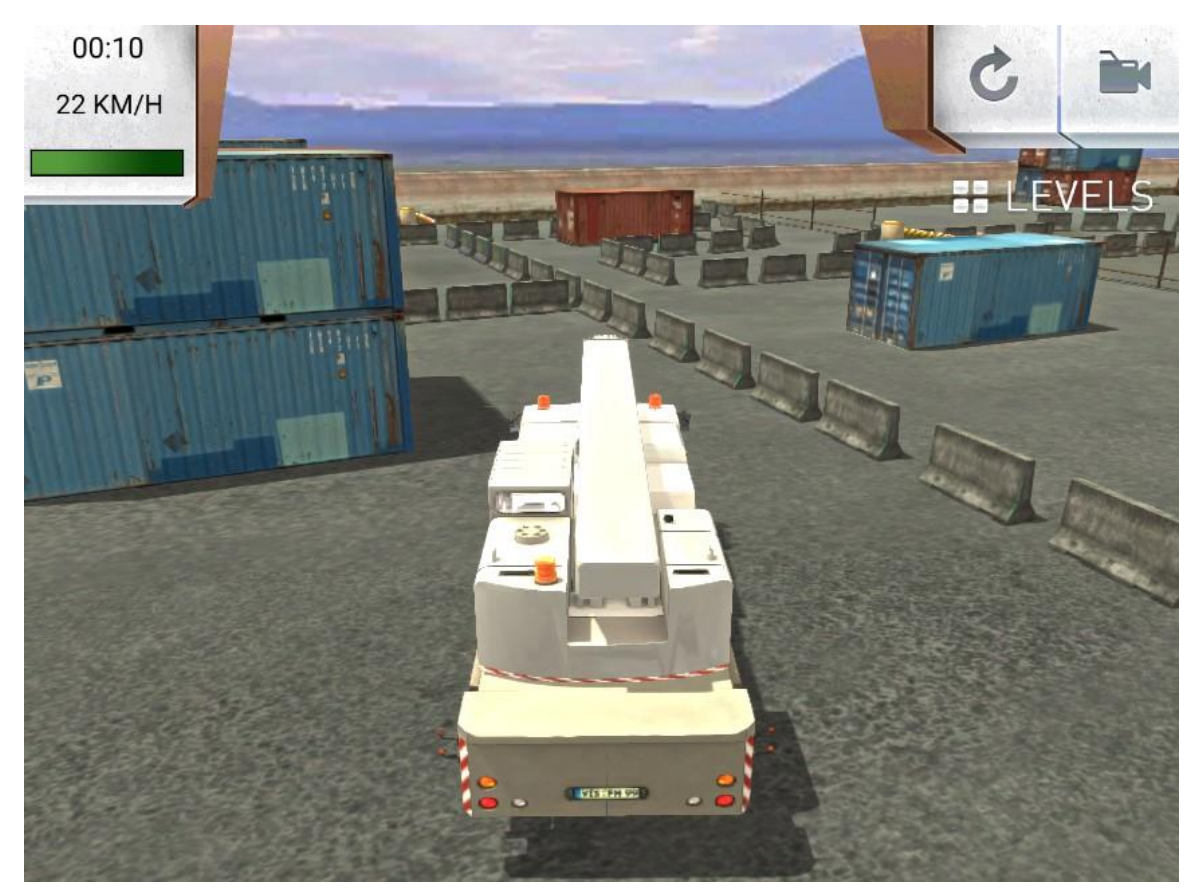

*Slika 5.17. Sučelje unutar igre*

## <span id="page-42-0"></span>**5.7. Podešavanje grafičkih svojstava**

Po završetku izrade igre dodaju se efekti i grafički elementi pomoću kojih se dobije realniji prikaz igre stvarnom svijetu. Računajući da ova igra nije toliko tehnički napredna odlučeno je da će se dodati nekoliko efekata pomoću kojih igra izgleda nešto realnije. Treba obratiti pozornost da tokom igre FPS (Frames per second) odnosno broj sličica u sekundi nikada ne pada ispod 30.

Dodani su sljedeći efekti:

1. **odbljesak** (eng. Bloom) - dodaje efekt odbljeska sunca od metalnih podloga

2. **pojačivać kontrasta** (eng. Contrast Enhance) - ovaj efekt igri daje puno življe boje

3. **detekcija rubova** (eng. Edge Detection) - efekt koji na rubove dodaje tanku crnu liniju te se pomoću toga dobije efekt dubine

U izborniku za kvalitetu grafike mogu se uključiti sjene i AA (Anti-aliasing) koji omogućuje da rubovi nisu stepeničasti već da su ravni kao što je to u stvarnom svijetu.

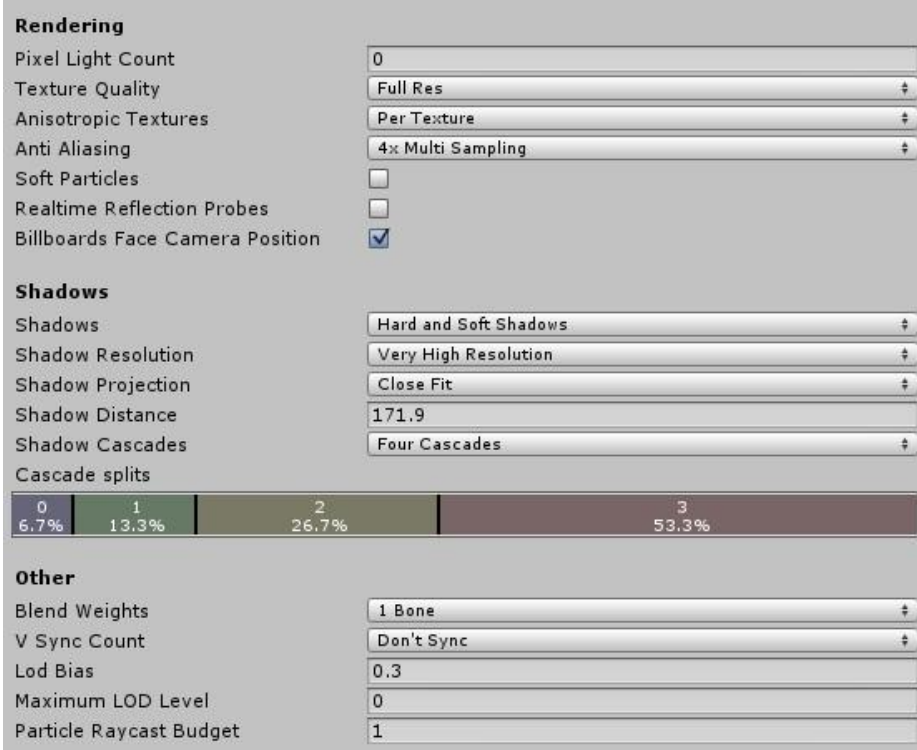

*Slika 5.18. Postavke kvalitete grafike*

## <span id="page-43-0"></span>**6. Zaključak**

Cilj ovog rada nije bila samo realizacija, već i upoznavanje programa korištenih za izradu ovog rada. Razvoj tehnologije omogućuje nam da pojedinac vlastitim trudom može napraviti igru, bez nekih prevelikih troškova, uzimajući u obzir da je glavni program za izradu igre, Unity 3D, besplatan te dostupan svima. Uz poznavanje osnovnih alata i funckija unutar programa može se izraditi igra za različite platforme kao što su osobno računalo, konzole, pametni telefoni te internetski preglednici. Uz korištenje tehnlogije grafičkih efekata igri dajemo dašak realnosti dodavanjem sjena, osvjetljenja, odbljesaka, refleksije i slično.

Trodimenzionalni modeli danas se koriste u mnogim industrijama no ipak je najveći naglasak na industriji video igara. Korištenjem Autodesk Maya-e te poligonalnog modeliranja izrađena je većina modela koji su korišteni u ovom radu. Poligonalno modeliranje vrlo je jednostavno te se može savladati u samo nekoliko dana kako bi se mogli izraditi jednostavni modeli.

Svaka igra mora imati sučelje pomoču kojeg igrač komunicira sa samom igrom. Sučelje dizajnirano je u programu Adobe Photoshop, te se uz pomoć njegovih alata postigao željeni i finalni dizajn korisničkog sučelja

Kvaliteta video igara došla je do zavidne razine na kojoj se grafika u igrama sve više približava stvarnom svijetu, no da bi se postigli takvi rezultati potrebna je skupina od 20 i više ljudi koji rade na istoj igri. Ovaj rad ukazuje na to da izrada igre danas nije tolika nepoznanica te da se uz nešto truda i znanja u nekoliko programa može razviti kompletna igra, što nije bio slučaj prije nekih desetak godina. Zato nam ne preostaje ništa drugo nego i dalje raditi na razvoju i pristupačnosti alata te programa za izradu igara. Očekuje se da narednih godina proces razvoja igara postane još dostupačniji i jednostavniji svima. U tome se najviše očekuje od mladih ljudi, koji su ipak otvoreniji prema novim tehnologijama, te nam preostaje vidjeti što nas to čeka u budućnosti video igara.

Potpis

U Varaždinu, 17. studeni 2015.

\_\_\_\_\_\_\_\_\_\_\_\_\_\_\_\_\_\_\_\_\_\_\_

## **7. Literatura**

[1] A History of the Unity Game Engine Dostupno na: https://www.wpi.edu/Pubs/E-project/Available/E-project-030614 -143124/unrestricted/Haas\_IQP\_Final.pdf, rujan 2015.

[2] Beginning 3D Game Development with Unity

Dostupno na:

https://books.google.hr/books?id=SI4f2fjGHTgC&printsec=frontcover&dq=unity3d+ basics+pdf&hl=hr&sa=X&ved=0CEkQ6AEwBmoVChMImu3B9JyQyAIVQzsUCh 3uoggQ#v=onepage&q&f=false, rujan 2015.

[3] What are the main pros and cons of Unity 3D and Unreal Engine? Dostupno na:

https://www.quora.com/What-are-the-main-pros-and-cons-of-Unity-3D-and-Unreal-Engine, rujan 2015.

[4] Getting Started with Maya (2014)

Dostupno na:

http://download.autodesk.com/us/maya/Maya\_2014\_GettingStarted/index.html?url= files/Fur.htm,topicNumber=d30e52224, rujan 2015.

[5] Bernik, A. i Kelnarić, D. (srpanj, 2011) Vrste i tehnike 3D teksturiranja. U:Kondić, Ž, ur. Tehnički Glasnik: Časopis Veleučilišta u Varaždinu. Varaždin, Hrvatska. Veleučilište u Varaždinu, str. 30-34. Dostupno na: http://www.unin.hr/data/knjiznica/tehnicki\_glasnik/tehnickiglasnik\_1\_2011.pdf, rujan 2015.

[6] 20 Years of Adobe Photoshop Dostupno na: http://www.webdesignerdepot.com/2010/02/20-years-of-adobe-photoshop/, rujan 2015.

<span id="page-45-0"></span>[7] Unity Asset Store

Dostupno na:

https://www.assetstore.unity3d.com/ , rujan 2015.

**8. Prilog**

CD